# BIOS Handbuch für Systemboards mit Intel® 8 Serie Chipsatz

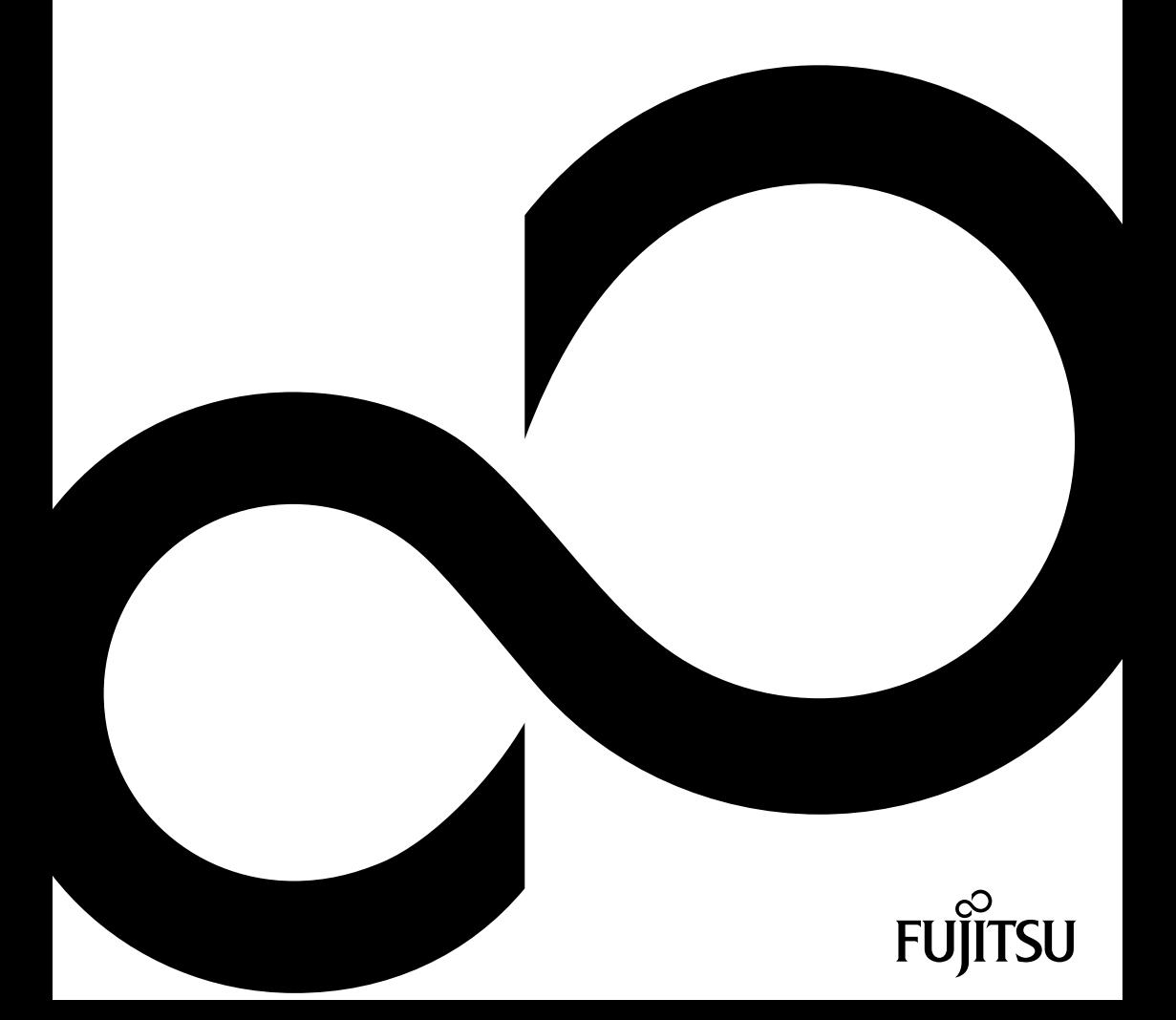

## Wir gratulieren Ihnen zum Kauf eines innovativen Produkts von Fujitsu.

Aktuelle Informationen zu unseren Produkten, Tipps, Updates usw. finden Sie im Internet: ["http://www.fujitsu.com/fts/"](http://www.fujitsu.com/fts/)

Treiber-Updates finden Sie unter: ["http://support.ts.fujitsu.com/download"](http://support.ts.fujitsu.com/download)

Wenn Sie technische Fragen haben sollten, wenden Sie sich bitte an:

- unsere Hotline/Service Desk (siehe Service-Desk-Liste oder im Internet: ["http://support.ts.fujitsu.com/contact/servicedesk"](http://support.ts.fujitsu.com/contact/servicedesk ))
- Ihren zuständigen Vertriebspartner
- Ihre Verkaufsstelle

Viel Freude mit Ihrem neuen Fujitsu-System!

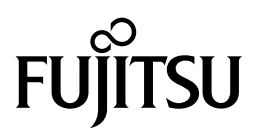

**Herausgegeben von / Kontaktadresse in der EU** Fujitsu Technology Solutions Mies-van-der-Rohe-Straße 8 80807 München, Germany

<http://www.fujitsu.com/fts/>

**Copyright** © Fujitsu Technology Solutions 2014. Alle Rechte vorbehalten.

**Ausgabedatum** 04/2014

Bestell-Nr.: A26361-D3243-Z350-1-19, Ausgabe 1

# **BIOS Handbuch für Systemboards mit Intel® 8 Serie Chipsatz**

**Handbuch** 

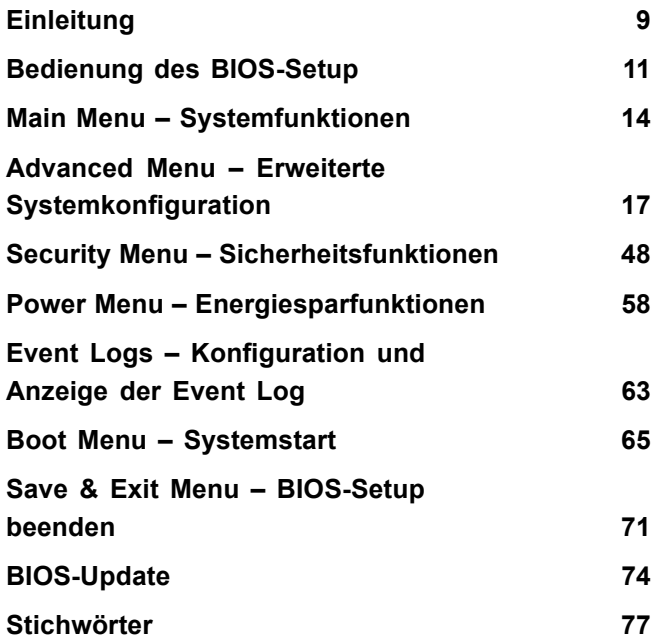

#### **Bemerkung**

Hinweise zur Produktbeschreibung entsprechen den Designvorgaben von Fujitsu und werden zu Vergleichszwecken zur Verfügung gestellt. Die tatsächlichen Ergebnisse können aufgrund mehrerer Faktoren abweichen. Änderungen an technischen Daten ohne Ankündigung vorbehalten. Fujitsu weist jegliche Verantwortung bezüglich technischer oder redaktioneller Fehler bzw. Auslassungen von sich.

#### **Warenzeichen**

Fujitsu und das Fujitsu-Logo sind eingetragene Warenzeichen von Fujitsu Limited oder seiner Tochtergesellschaften in den Vereinigten Staaten und anderen Ländern.

Microsoft und Windows sind Warenzeichen bzw. eingetragene Warenzeichen der Microsoft Corporation in den Vereinigten Staaten und/oder anderen Ländern.

Intel und Pentium sind eingetragene Warenzeichen und MMX und OverDrive sind Warenzeichen der Intel Corporation, USA.

PS/2 und OS/2 Warp sind eingetragene Warenzeichen von International Business Machines, Inc.

Alle anderen hier genannten Warenzeichen sind Eigentum ihrer jeweiligen Besitzer.

#### **Copyright**

Ohne vorherige schriftliche Genehmigung von Fujitsu darf kein Teil dieser Veröffentlichung kopiert, reproduziert oder übersetzt werden.

Ohne schriftliche Genehmigung von Fujitsu darf kein Teil dieser Veröffentlichung auf irgendeine elektronische Art und Weise gespeichert oder übertragen werden.

# **Inhalt**

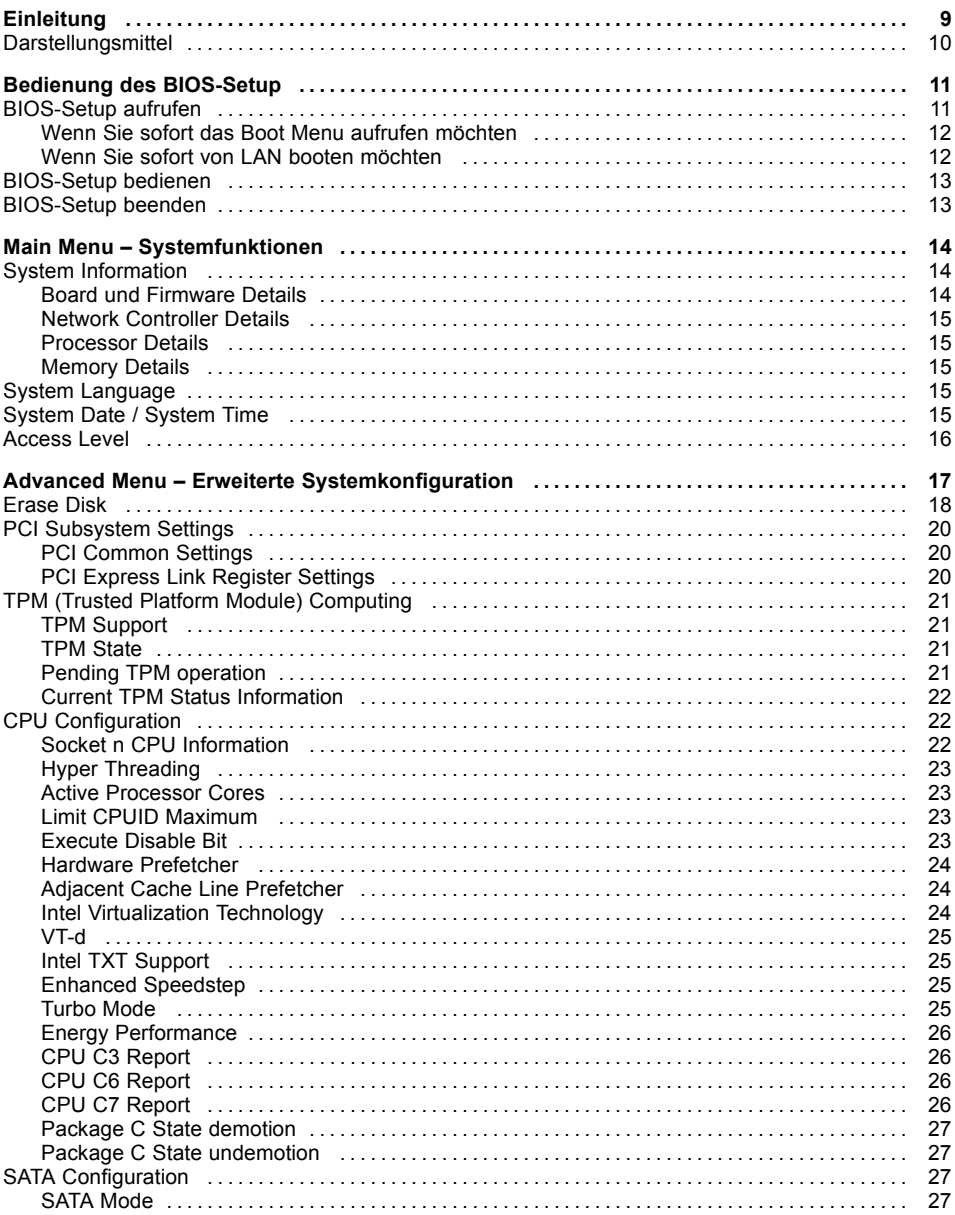

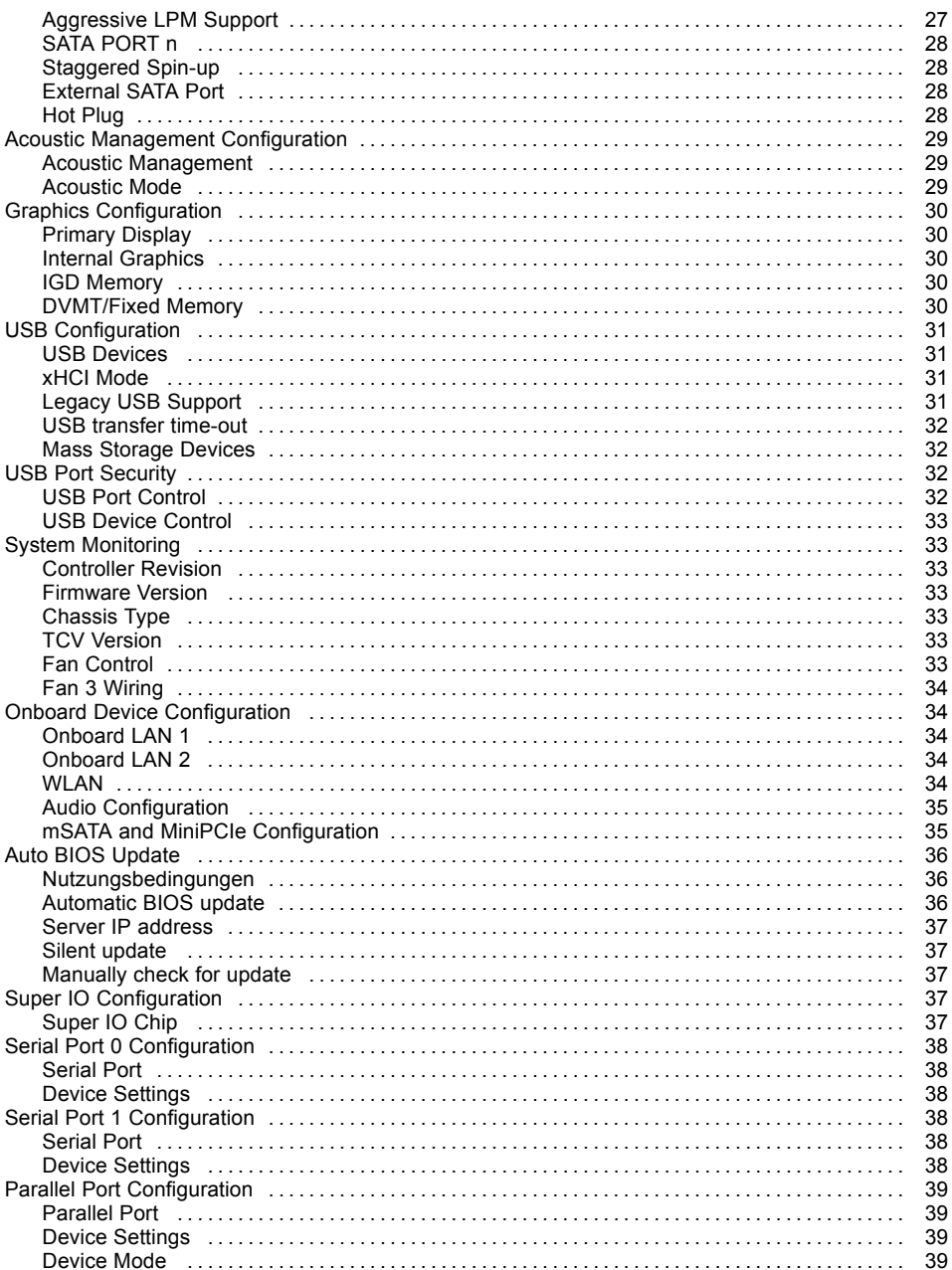

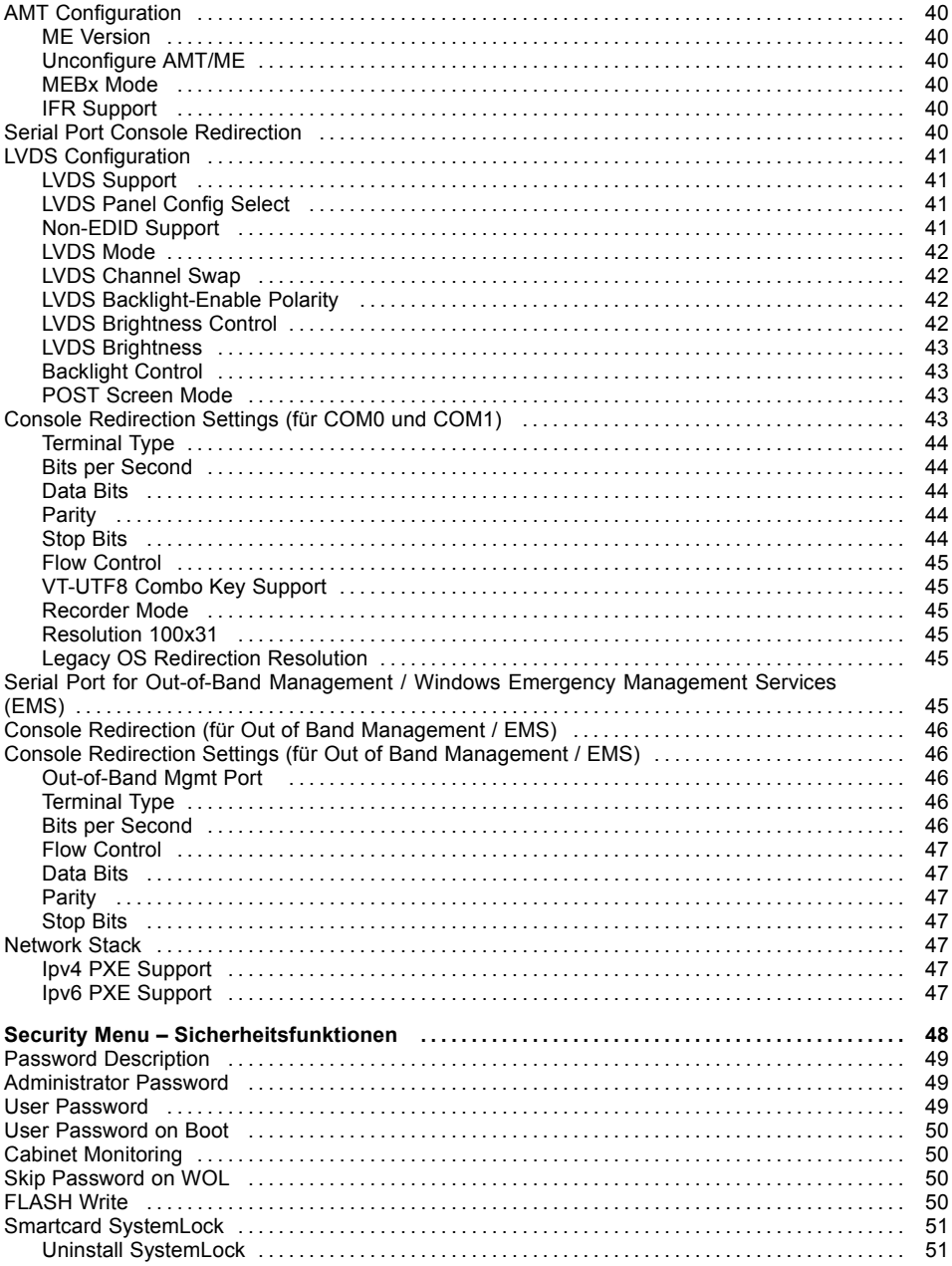

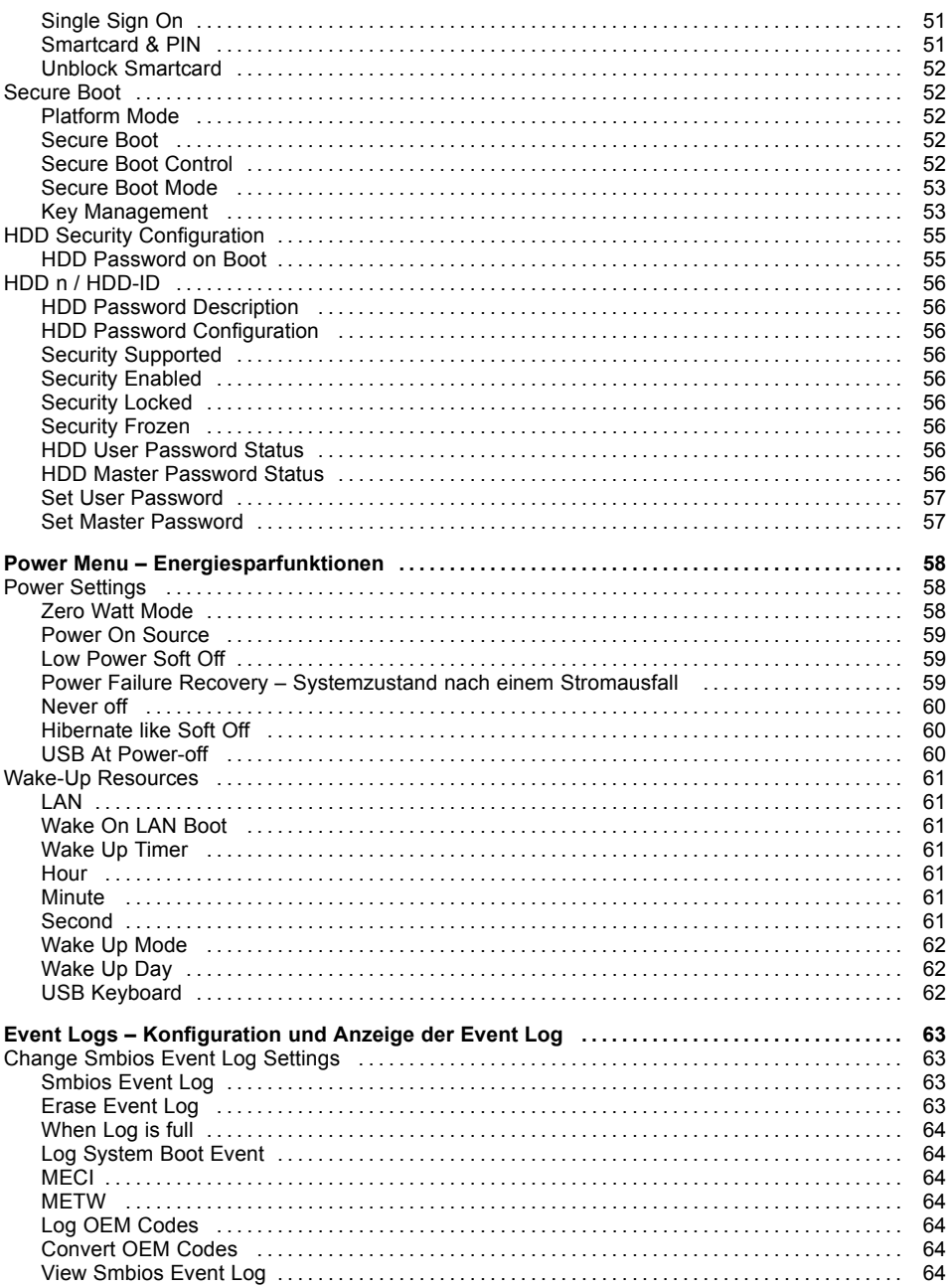

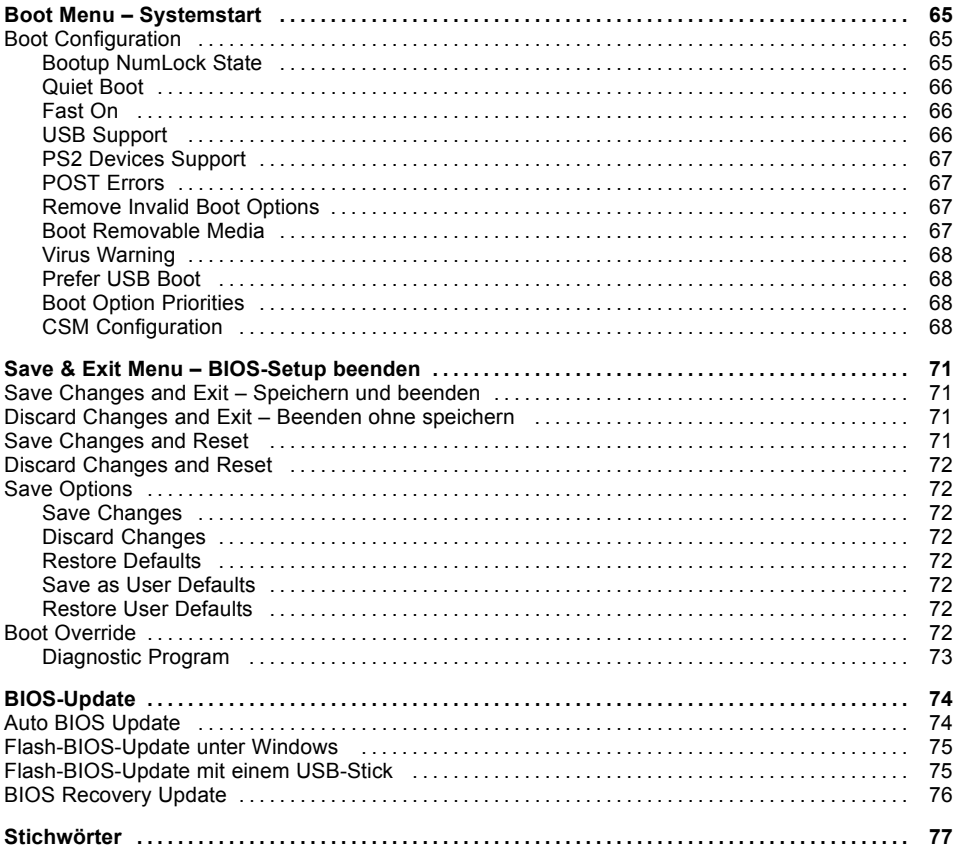

# <span id="page-12-0"></span>**Einleitung**

Im *BIOS-Setup* können Sie Systemfunktionen und die Hardware-Konfiguration des Systems einstellen.

Die geänderten Einstellungen sind wirksam, sobald Sie die Einstellungen abspeichern und das *BIOS-Setup* beenden.

In den einzelnen Menüs des *BIOS-Setup* können Sie Einstellungen in folgenden Bereichen vornehmen:

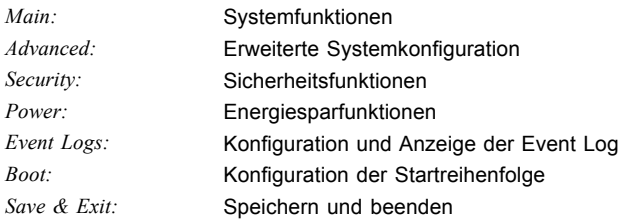

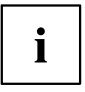

Die Einstellmöglichkeiten hängen von der Hardware-Konfiguration Ihres Systems ab.

Es kann deshalb vorkommen, dass Menüs oder einige Einstellmöglichkeiten im *BIOS-Setup* Ihres Systems nicht angeboten werden oder die Lage der Menüs abhängig von der *BIOS-Revision* variiert.

## <span id="page-13-0"></span>**Darstellungsmittel**

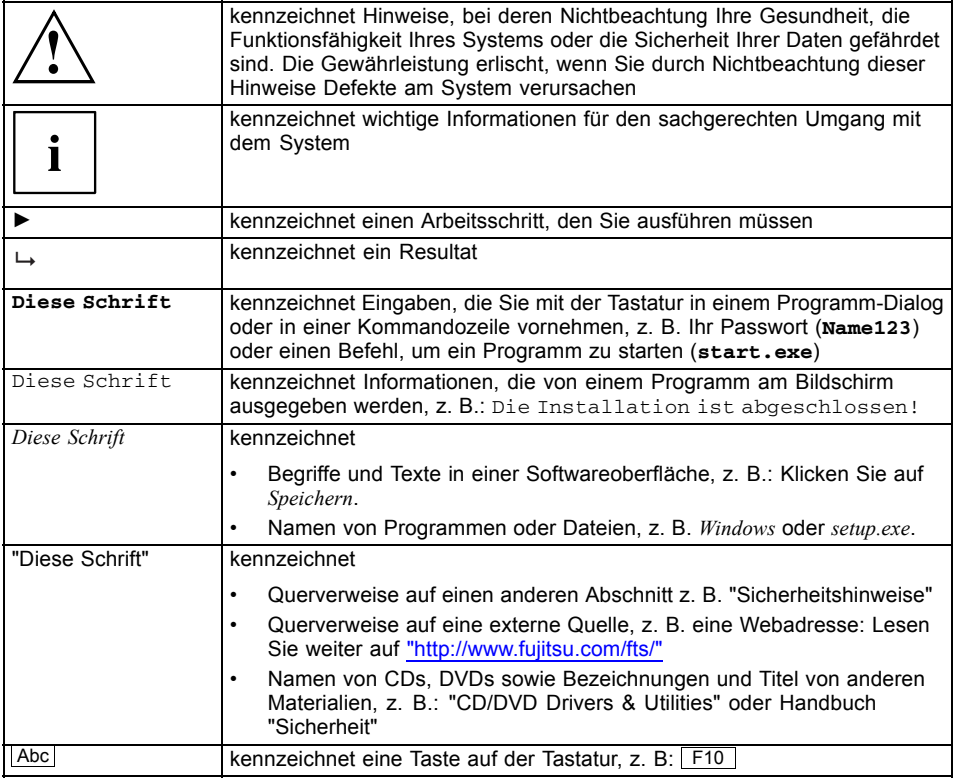

# <span id="page-14-0"></span>**Bedienung des BIOS-Setup**

## **BIOS-Setup aufrufen**

- ► Schalten Sie das System ein.
- Warten Sie bis die Bildschirmausgabe erscheint.
- ► Drücken Sie die Funktionstaste F2 .
- ► Wenn das System passwortgeschützt ist, müssen Sie nun das Passwort eingeben und mit der Taste Enter bestätigen. Details zur Passwortvergabe finden Sie unter "Password [Description",](#page-52-0) Seite [49](#page-52-0).
- Am Bildschirm wird das Menü Main des BIOS-Setup angezeigt.
- ► Um systemspezifische Informationen anzuzeigen, wählen Sie *System Information* und drücken Sie die Taste Enter
- $\rightarrow$  Die BIOS Release Information wird angezeigt:

• Der Ausgabestand (Revision) des BIOS (z. B. R1.3.0) Unter Board finden Sie die Nummer des System-Board (z. B. D3062-A11) Anhand der Nummer des System-Boards können Sie auf der CD/DVD "Drivers & Utilities" das entsprechende Technische Handbuch zum System-Board finden oder Sie können im Internet die entsprechende BIOS-Update Datei laden (siehe ["BIOS-Update",](#page-77-0) Seite [74](#page-77-0)).

#### <span id="page-15-0"></span>**Wenn Sie sofort das Boot Menu aufrufen möchten**

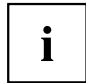

Diese Funktion können Sie nutzen, wenn Sie Ihr System nicht von dem Laufwerk starten möchten, das unter *Boot Option Priorities* im Menü *Boot* als erste Einstellung angegeben ist.

- ► Starten Sie das System und warten Sie bis die Bildschirmausgabe erscheint.
- ► Drücken Sie die Funktionstaste F12 .
- Am Bildschirm werden die Boot-Optionen als Popup-Fenster angezeigt. Sie können nun auswählen, von welchem Laufwerk Sie das Betriebssystem starten möchten. Die Auswahlmöglichkeiten sind mit den möglichen Einstellungen unter *Boot Option Priorities* im Untermenü *Boot* identisch.
- ► Wählen Sie mit Hilfe der Cursor-Tasten  $\Box$  oder  $\blacktriangleright$  aus, von welchem Laufwerk Sie das Betriebssystem jetzt starten möchten und bestätigen Sie Ihre Auswahl mit der Taste Enter

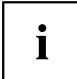

Ihre Auswahl gilt nur für den aktuellen Systemstart. Beim nächsten Systemstart gelten wieder die Einstellungen im Menü *Boot*.

Falls Sie das BIOS-Setup starten möchten, wählen Sie mit Hilfe der Cursor-Tasten

den Eintrag *Enter Setup* aus und bestätigen Sie die Auswahl mit der Taste Enter.

► Falls Sie einen Basistests von CPU, Arbeitsspeicher und Festplatten durchführen

wollen, wählen Sie mit Hilfe der Cursor-Tasten **indeligier von Eintrag** *Diagnostic Program* aus und bestätigen Sie die Auswahl mit der Taste Enter .

#### **Wenn Sie sofort von LAN booten möchten**

► Drücken Sie die Funktionstaste F11 wenn Sie direkt über LAN und nicht von dem Laufwerk starten möchten, das unter *Boot Option Priorities* im Menü *Boot* als erste Einstellung angegeben ist.

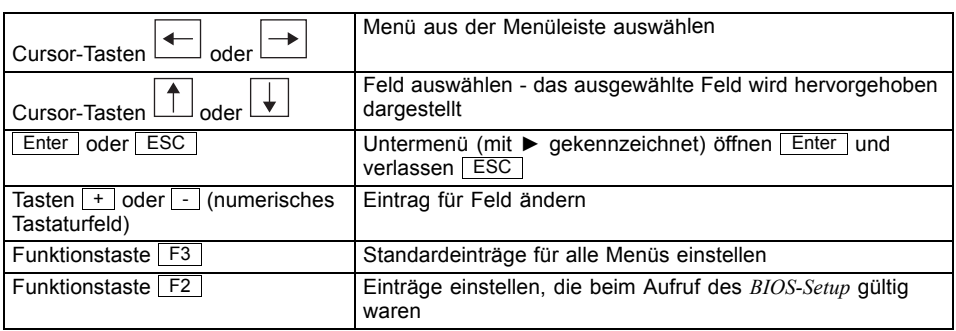

## <span id="page-16-0"></span>**BIOS-Setup bedienen**

## **BIOS-Setup beenden**

- ► Wählen Sie das Menü *Save & Exit* aus der Menüleiste um das *BIOS-Setup* zu beenden.
- Sie können dann entscheiden, ob Sie die geänderten Einstellungen speichern wollen.
- ► Wählen Sie die gewünschte Möglichkeit.
- ► Drücken Sie die Eingabetaste.

## <span id="page-17-0"></span>**Main Menu – Systemfunktionen**

| Main<br>Advanced<br>Security                                        | Boot Save & Exit<br>Power<br>Event Logs     |                                                                                                    |
|---------------------------------------------------------------------|---------------------------------------------|----------------------------------------------------------------------------------------------------|
| BIOS Information<br>BIOS Vendor<br>Customized by<br>Core Version    | American Megatrends<br>Fujitsu<br>4.6.4.0   | This submenu provides details<br>on the system configuration                                                                                                    |
| System Information<br>System Language<br>System Date<br>System Time | [English]<br>[Wed 02/07/2013]<br>[17:30:18] |                                                                                                    |
| Access Level                                                        | Administrator                               | →←: Select Screen<br>↑↓: Select Item<br>Enter: Select<br>$+/-$ : Change Opt.<br>F1: General Help<br>F2: Previous Values<br>F3: Optimized Defaults<br>F4: Save & Exit<br>ESC: Exit |

Beispiel für das Menu *Main*

Das *Main Menu* wird eingesetzt, um die grundlegende Systemkonfiguration festzulegen und sich eine Übersicht zu verschaffen. Einige der Parameter stehen nur unter bestimmten Voraussetzungen zur Verfügung.

## **System Information**

Dieses Untermenü enthält Beschreibungen über die Systemkonfiguration. Einige Parameter stehen nur optional zur Verfügung.

#### **Board und Firmware Details**

Zeigt aktuelle Informationen zum verbauten System-Board und zur Firmware.

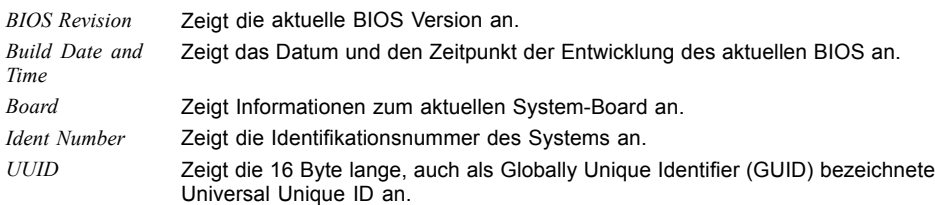

#### <span id="page-18-0"></span>**Network Controller Details**

Zeigt die 6 Byte lange MAC-Adresse (Media Access Control) des LAN-Controllers an.

#### **Processor Details**

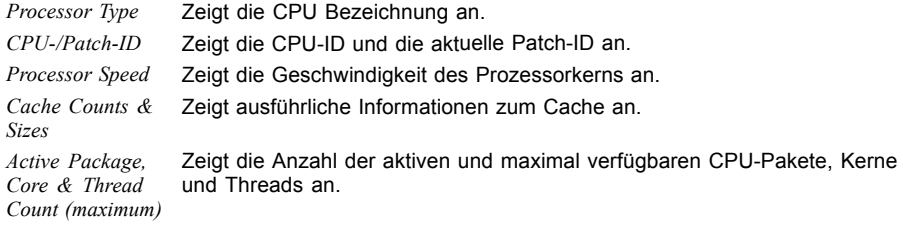

#### **Memory Details**

Zeigt die Speichermengen Details an.

*Memory Size / Frequency* Zeigt den Gesamtspeicher in Megabyte und die Speicherfrequenz in MHz an. *DIMM n* Zeigt die Speichergröße in Megabyte für den entsprechenden Speichersteckplatz an.

## **System Language**

Legt die im *BIOS-Setup* verwendete Sprache fest.

## **System Date / System Time**

Zeigt das aktuell eingestellte Datum / die aktuell eingestellte Uhrzeit des Systems an. Das Datum hat das Format "Tag der Woche, Monat/Tag/Jahr". Die Uhrzeit hat das Format "Stunde/Minute/Sekunde". Wenn Sie das aktuell eingestellte Datum / die aktuell eingestellte Uhrzeit verändern wollen, geben Sie das neue Datum im Feld *System Date* / die neue Uhrzeit im Feld *System Time* ein. Mit der Tabulatortaste können Sie den Cursor innerhalb der Felder *System Time* und *System Date* bewegen.

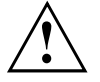

Wenn die Systemdatum/zeit -Felder beim Hochfahren des Computers häufig falsche Werte enthalten, ist die Lithium-Batterie möglicherweise leer und muss ersetzt werden. Die Vorgehensweise zum Wechseln der Lithium-Batterie ist im Handbuch des System-Board beschrieben.

## <span id="page-19-0"></span>**Access Level**

Zeigt die aktuelle Zugriffsebene im *BIOS-Setup* an. Wenn das System nicht passwortgeschützt ist oder ein Administrator-Passwort vergeben wurde, ist die Zugriffsebene Administrator. Wenn das Administrator- und das User-Passwort vergeben sind, hängt der Access Level vom eingegebenen Passwort ab.

## <span id="page-20-0"></span>**Advanced Menu – Erweiterte Systemkonfiguration**

In diesem Menü für die erweiterte Systemkonfiguration werden die erweiterten Funktionen konfiguriert, die dem System zur Verfügung stehen.

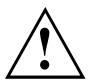

Ändern Sie die Standardeinstellungen nur bei Spezialanwendungen. Falsche Einstellungen können zu Fehlfunktionen führen.

| Advanced<br>Security Power Event Logs Boot Save & Exit<br>Main                                                                                                    |                                                                                                    |
|----------------------------------------------------------------------------------------------------|----------------------------------------------------------------------------------------------------|
| PCI Subsystem Settings<br>$\blacktriangleright$ Trusted Computing<br>$\blacktriangleright$ CPU Configuration<br>SATA Configuration<br>USB Configuration<br>Acoustic Management Configuration<br>System Monitoring<br>$\triangleright$ Onboard Device<br>Auto BIOS Update<br>SMART Settings<br>Super 10 Configuration<br>Serial Port Console Redirection<br>LVDS Configuration | Auto BIOS Update help                                                                                                    |
| $\blacktriangleright$ AMT Configuration<br>▶ Graphics Configuration<br>Network Stack<br>$\blacktriangleright$ Intel(R) Ethernet Connection I217-LM - 00:19:99:AE:F1:5F                                                                                                    | →←: Select Screen<br>↑↓: Select Item<br>Enter: Select<br>+/-: Change Opt.<br>F1: General Help<br>F2: Previous Values<br>F3: Optimized Defaults<br>F4: Save & Exit<br>ESC: Exit |

Beispiel für das Menü *Advanced*

## <span id="page-21-0"></span>**Erase Disk**

Erase Disk ist eine in die Fujitsu Technology Solutions integrierte Firmware (*UEFI: Unified Extensible Firmware Interface*), um alle Daten von (einer) SATA-Festplatte(n) zu löschen.

Mit dieser Funktion können alle Daten von internen oder extern über den eSATA-Anschluss verbundenen SATA-Festplatten unwiederbringlich gelöscht werden, bevor die Festplatten entsorgt werden oder das komplette Computersystem veräußert wird. Die Funktion kann auch verwendet werden, wenn Festplatten komplett gelöscht werden sollen, z. B. vor dem Installieren eines neuen Betriebssystems.

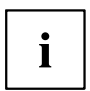

Die Anwendung kann nur ausgewählt und ausgeführt werden, wenn ein Administrator-/Supervisorpasswort zugewiesen worden ist (*BIOS-Setup* -> *Security Menu*).

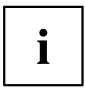

Bitte beachten Sie, dass Solid-State-Laufwerke (SSD) nicht sicher gelöscht werden können.

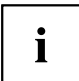

Um Festplatten in einem RAID-System zu löschen, muss der Modus des RAID-Controllers geändert werden, z. B. auf *IDE Mode* oder *AHCI Mode* im *SATA Configuration*-Untermenü des Menüs *Advanced*.

Zum Löschen von Daten von SATA-Festplatten gehen Sie folgendermaßen vor:

- ► Rufen Sie das *BIOS-Setup* mit dem Administrator-/Supervisorpasswort auf.
- ► Zum Starten der Anwendung wählen Sie *Erase Disk* (*BIOS-Setup* -> *Advanced* oder *BIOS-Setup* -> *Security*) und stellen Sie *Start after Reboot* ein.
- ► Wählen Sie dann *Save Changes and Exit* im Menü *Save & Exit* / *Exit*, um einen Neustart und Erase Disk einzuleiten.

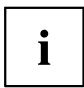

Durch den Neustart wird das Menü *Erase Disk* gestartet. Sie haben die Möglichkeit den Vorgang während der Benutzerauswahl abzubrechen.

- ► Nach dem Start der Anwendung muss aus Sicherheitsgründen das Administrator-/ Supervisorpasswort eingegeben werden.
- In einem eingeblendeten Dialogfeld können eine bestimmte, mehrere oder alle Festplatten zur Löschung ausgewählt werden – dies ist abhängig von der Anzahl der Festplatten in Ihrem System.
- ► Wählen Sie die zu löschende(n) Festplatte(n) aus.
- $\mapsto$  Die ausgewählte(n) Festplatte(n) wird/werden einzeln gelöscht.

# Ť

Erase Disk bietet vier Löschoptionen, von "fast" (schnell) (mit einem Löschdurchlauf) bis "very secure" (sehr sicher) (mit 35 Löschdurchläufen). Je nach ausgewähltem Algorithmus kann der Vorgang zwischen ~10 Sek. und ~10 Min. pro GB dauern:

- *Zero Pattern* (1 Durchlauf)
- *German BSI/VSITR* (7 Durchläufe)
- *DoD 5220.22-M ECE* (7 Durchläufe)
- *Guttmann* (35 Durchläufe)

Weitere Informationen zu Löschalgorithmen finden Sie hier:

- ["https://www.bsi.bund.de/cln\\_174/DE/Publikationen/publikationen\\_node.html"](https://www.bsi.bund.de/cln_174/DE/Publikationen/publikationen_node.html)
- ["http://www.usaid.gov/policy/ads/500/d522022m.pdf"](http://www.usaid.gov/policy/ads/500/d522022m.pdf)
- ["http://www.cs.auckland.ac.nz/~pgut001/pubs/secure\\_del.html"](http://www.cs.auckland.ac.nz/~pgut001/pubs/secure_del.html)
- Wählen Sie den gewünschten Festplatten-Löschalgorithmus aus.

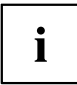

 $\mathbf i$ 

Der vollständige Löschvorgang kann als revisionssicheres Protokoll auf ein externes USB-Laufwerk kopiert werden, welches FAT32-formatiert sein muss. Schließen Sie nur ein externes USB-Laufwerk an.

► Wählen Sie, ob ein Statusreport auf das USB-Stick geschrieben werden soll.

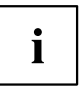

Der Nutzer kann die folgenden Aufgaben auswählen, die nach dem Löschvorgang durch das System durchgeführt werden:

- *Reset administrator and user password* (Administrator- und Benutzerpasswort zurücksetzen)
- *Load BIOS setup defaults* (BIOS-Standardkonfiguration laden)
- *Shutdown the Computer* (Computer herunterfahren)
- *Exit Erase Disk with no additional options upon completion* (*Erase Disk* nach dem Durchlauf ohne weitere Optionen beenden)
- ► Wählen Sie die gewünschte Aufgabe aus.
- Der Löschvorgang beginnt.

*Disabled* Erase Disk wird nach dem nächsten Neustart NICHT gestartet.

*Start after Reboot* Erase Disk wird nach dem nächsten Neustart gestartet.

## <span id="page-23-0"></span>**PCI Subsystem Settings**

#### **PCI Common Settings**

#### **PERR# Generation**

Legt fest, ob PERR# (PCI-Paritätsfehler) erzeugt werden.

*Disabled* PCI-Paritätsfehler werden nicht erzeugt. *Enabled* PCI-Paritätsfehler werden erzeugt.

#### **SERR# Generation**

Legt fest, ob SERR# (PCI-Systemfehler) erzeugt werden.

*Disabled* PCI-Systemfehler werden nicht erzeugt. *Enabled* PCI-Systemfehler werden erzeugt.

### **PCI Express Link Register Settings**

#### **ASPM Support**

Konfigurieren Sie Active State Power Management (ASPM), um den Stromverbrauch des PCI Express Link schrittweise zu reduzieren und so Energie zu sparen. Auch wenn ASPM durch diese Auswahl allgemein aktiviert ist, wird es nur dann für eine bestimmte Verbindung aktiviert, wenn die entsprechende PCI Express-Adapterkarte oder der entsprechende Onboard-Controller dies ebenfalls unterstützt.

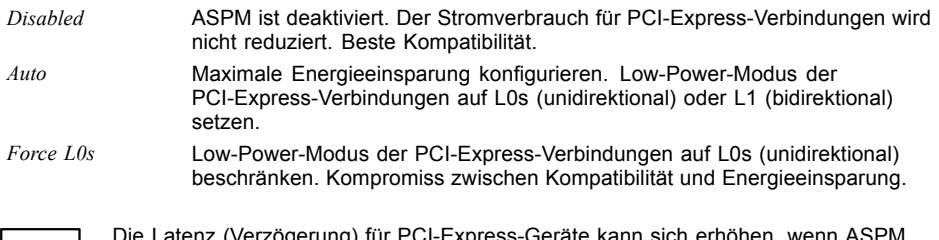

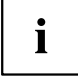

Latenz (Verzögerung) für PCI-Express-Geräte kann sich erhöhen, wenn ASPM nicht deaktiviert wird. Auch wenn ASPM durch diese Auswahl allgemein aktiviert ist, wird es nur dann für eine bestimmte Verbindung aktiviert, wenn die entsprechende PCI Express-Adapterkarte oder der entsprechende Onboard-Controller dies ebenfalls unterstützt. Verschiedene Adapterkarten unterstützen diese Funktion nicht korrekt, was zu einem undefinierten Systemverhalten führen kann.

#### <span id="page-24-0"></span>**Slot n Link Speed**

Ermöglicht es für einzelne PCIe-Steckplätze die maximal mögliche Link Speed zu begrenzen.

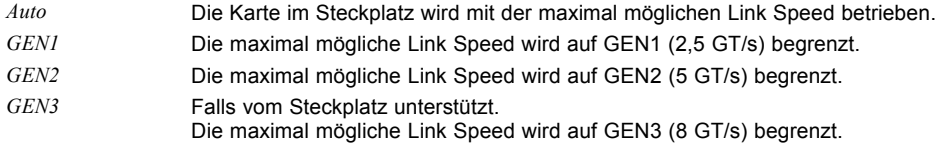

## **TPM (Trusted Platform Module) Computing**

Öffnet das Untermenü zum Aktivieren von TPM sowie zum Ändern der TPM-Einstellungen. Wenn dieses Setup-Menü verfügbar ist, enthält das System-Board einen Sicherheits- und Verschlüsselungs-Chip (TPM - Trusted Platform Module), der der TCG Spezifikation 1.2 entspricht. Dieser Chip ermöglicht die sichere Speicherung sicherheitsrelevanter Daten (Passwörter usw.). Der Einsatz von TPM ist standardisiert und wird von der Trusted Computing Group (TCG) spezifiziert.

#### **TPM Support**

Legt fest, ob die TPM-Hardware (Trusted Platform Module) verfügbar ist. Bei Deaktivierung von TPM verhält sich das System wie jedes andere System ohne TPM-Hardware.

*Disabled* Trusted Platform Module ist nicht verfügbar. *Enabled* Trusted Platform Module ist verfügbar.

## **TPM State**

Legt fest, ob TPM (Trusted Platform Module) vom Betriebssystem verwendet werden kann.

*Disabled* Trusted Platform Module kann nicht verwendet werden. *Enabled* Trusted Platform Module kann verwendet werden.

#### **Pending TPM operation**

Legt eine TPM-Operation fest, die während des nächsten Bootvorgangs durchgeführt wird.

*None* Es wird keine TPM-Operation durchgeführt. *Enable Take* Das Betriebssystem kann den Besitz des TPM übernehmen. *Ownership Disable Take* Das Betriebssystem kann den Besitz des TPM nicht übernehmen. *Ownership TPM Clear* TPM wird auf Werkseinstellung zurückgesetzt. Alle Schlüssel im TPM werden gelöscht.

#### <span id="page-25-0"></span>**Current TPM Status Information**

Zeigt den aktuellen TPM-Status (Trusted Platform Module) an.

*TPM SUPPORT OFF* Wird angezeigt, wenn der *TPM Support* deaktiviert ist. *TPM Enabled Status* Zeigt an, ob das TPM verwendet werden kann. *TPM Active* Zeigt an, ob das TPM aktiviert ist. *Status TPM Owner* Zeigt den TPM-Besitzerstatus an. *Status*

## **CPU Configuration**

Öffnet das Untermenü *CPU Configuration*.

### **Socket n CPU Information**

Öffent das Untermenü um Informationen der CPU im Sockel n anzuzeigen.

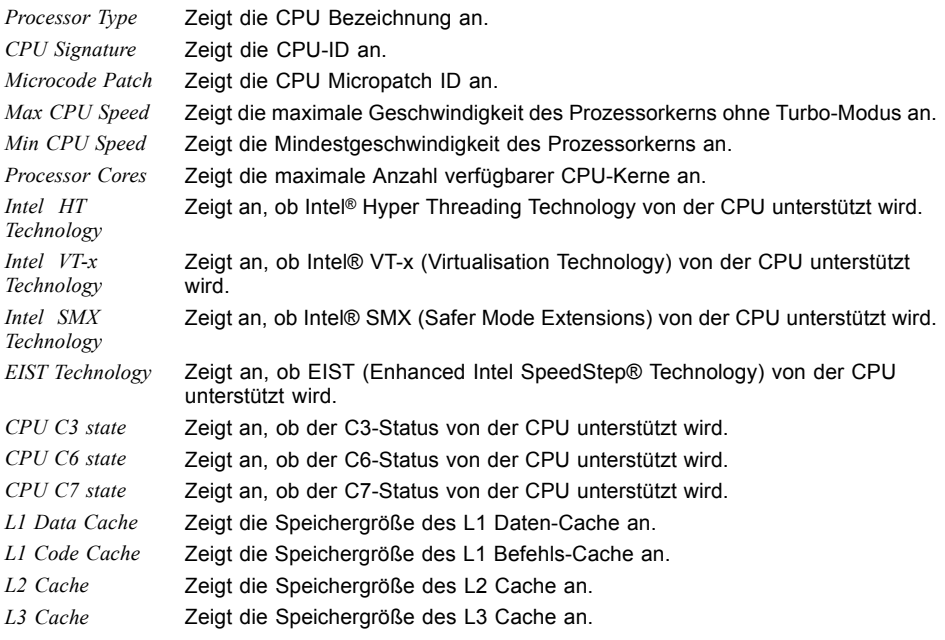

#### <span id="page-26-0"></span>**Hyper Threading**

Die Hyper-Threading-Technologie lässt einen einzigen physikalischen Prozessor als mehrere logische Prozessoren erscheinen. Mit Hilfe dieser Technologie kann das Betriebssystem die internen Prozessor-Ressourcen besser nutzen, was eine Leistungssteigerung mit sich bringt. Die Vorteile dieser Technologie können nur von einem Betriebssystem genutzt werden, das ACPI unterstützt. Bei Betriebssystemen ohne ACPI-Unterstützung hat diese Einstellung keine Wirkung.

*Disabled* Ein ACPI-Betriebssystem kann nur den ersten logischen Prozessor des physikalischen Prozessor verwenden. Diese Einstellung sollte nur dann gewählt werden, wenn das Betriebssystem die Hyper-Threading-Technologie nicht unterstützt.

*Enabled* Ein ACPI-Betriebssystem kann alle logischen Prozessoren des physikalischen Prozessor verwenden.

#### **Active Processor Cores**

Bei Prozessoren, die mehrere Prozessorkerne enthalten, kann die Anzahl der aktiven Prozessorkerne eingeschränkt werden. Inaktive Prozessorkerne werden nicht genutzt und vor dem Betriebssystem verborgen.

*All* Alle verfügbaren Prozessorkerne sind aktiv und können genutzt werden.

*[1..n]* Nur die gewählte Anzahl der Prozessorkerne ist aktiv. Die übrigen Prozessorkerne sind deaktiviert.

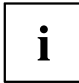

Mit der hier getroffenen Auswahl lassen sich eventuell Probleme mit bestimmten Software-Paketen oder System-Lizenzen lösen.

### **Limit CPUID Maximum**

Legt die Anzahl der CPUID-Funktionen fest, die vom Prozessor aufgerufen werden. Einige Betriebssysteme können neue CPUID Befehle, die mehr als drei Funktionen unterstützen, nicht verarbeiten. Dieser Parameter sollte für diese Betriebssysteme aktiviert werden.

*Disabled* Alle CPUID-Funktionen werden unterstützt.

*Enabled* Aus Gründen der Kompatibilität mit dem Betriebssystem wird nur eine reduzierte Anzahl von CPUID-Funktionen vom Prozessor unterstützt.

#### **Execute Disable Bit**

Erlaubt es, die Ausführung von Programmen in bestimmten Speicherbereichen zu verhindern (Virenschutz). Die Funktion ist nur wirksam, wenn sie auch vom Betriebssystem unterstützt wird. Das eXecute Disable-Bit (XD-Bit) wird auch als NX-Bit (No eXecute) bezeichnet.

*Enabled* Ermöglicht es dem Betriebssystem, die Execute-Disable-Funktion einzuschalten. *Disabled* Verhindert, dass das Betriebssystem die eXecute-Disable-Funktion einschalten kann.

#### <span id="page-27-0"></span>**Hardware Prefetcher**

Bei Aktivierung dieser Funktion erfolgt bei inaktivem Speicherbus ein automatischer Vorablesezugriff auf den voraussichtlich benötigten Speicherinhalt. Wenn Inhalte aus dem Cache und nicht aus dem Speicher geladen werden, verkürzt sich die Latenz. Dies gilt besonders für Anwendungen mit linearem Datenzugriff.

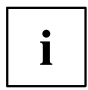

Mit diesem Parameter können Sie Leistungseinstellungen für nicht-standardisierte Anwendungen vornehmen. Bei Standardanwendungen wird empfohlen, die Standardeinstellungen beizubehalten.

*Disabled* Deaktiviert den Hardware-Prefetcher der CPU. *Enabled* Aktiviert den Hardware-Prefetcher der CPU.

#### **Adjacent Cache Line Prefetcher**

Steht zur Verfügung, wenn der Prozessor einen Mechanismus bietet, mit dem während jeder Cache-Anforderung zusätzlich eine angrenzende 64 Byte Cache Line geladen werden kann. Hierdurch erhöht sich die Anzahl der Treffer im Cache bei Anwendungen mit hoher räumlicher Lokalität.

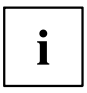

Mit diesem Parameter können Sie Leistungseinstellungen für nicht-standardisierte Anwendungen vornehmen. Bei Standardanwendungen wird empfohlen, die Standardeinstellungen beizubehalten.

*Disabled* Der Prozessor lädt die angeforderte Cache-Line. *Enabled* Der Prozessor lädt die angeforderte und die angrenzende Cache-Line.

#### **Intel Virtualization Technology**

Wird zur Unterstützung der Visualisierung von Plattform-Hardware und mehrerer Software-Umgebungen verwendet. Basiert auf Virtual Machine Extensions (VMX), um die Verwendung mehrerer Software-Umgebungen unter Nutzung virtueller Rechner zu unterstützen. Die Virtualisierungstechnik erweitert die Prozessorunterstützung für Virtualisierungszwecke auf die über 16 Bit und 32 Bit geschützten Modi und auf den Intel® Extended Memory 64 Technology (EM64T) Modus.

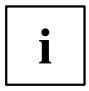

Im aktiven Modus kann ein Virtual Machine Monitor (VMM) die zusätzlichen Leistungsmerkmale der Vanderpool Technology-Hardware nutzen.

*Disabled* Ein Virtual Machine Monitor (VMM) kann die zusätzlichen Leistungsmerkmale der Hardware nicht nutzen. *Enabled* Ein VMM kann die zusätzlichen Leistungsmerkmale der Hardware nutzen.

### <span id="page-28-0"></span>**VT-d**

VT-d (Intel Virtualization Technology for Directed I/O) ist eine Hardwareunterstützung für die gemeinsame Nutzung von E/A-Geräten durch mehrere virtuelle Maschinen. VMM-Systeme (Virtual-Machine-Monitor) können VT-d zur Verwaltung verschiedener virtueller Maschinen einsetzen, die auf das gleiche physikalische E/A-Gerät zugreifen.

*Disabled* VT-d ist ausgeschaltet und für die VMMs nicht verfügbar. *Enabled* VT-d ist für die VMMs verfügbar.

#### **Intel TXT Support**

Aktiviert die Trusted Execution Technology (TXT) Unterstützung. Intel® TXT ist verfügbar, wenn die verwendete CPU Secure Mode Extensions (SMX) unterstützt und Virtualization Technology (VT) sowie VT-d im CPU-Untermenü aktiviert sind.

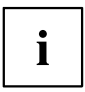

Intel TXT Support muss deaktiviert sein, bevor das BIOS-Update des Systems eingeleitet wird.

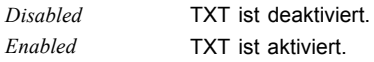

### **Enhanced Speedstep**

Legt die Spannung und Frequenz des Prozessors fest. EIST (Enhanced Intel SpeedStep® Technology) ist eine Energiesparfunktion.

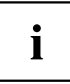

Die Prozessorspannung wird an die jeweils benötigten Systemanforderungen angepasst. Eine Verringerung der Taktfrequenz führt dazu, dass das System weniger Energie benötigt.

*Disabled* Die Enhanced SpeedStep-Funktionalität ist deaktiviert. *Enabled* Die Enhanced SpeedStep-Funktionalität ist aktiviert.

#### **Turbo Mode**

Der Prozessor darf schneller als mit der angegebenen Frequenz arbeiten, wenn das Betriebssystem den maximalen Leistungszustand anfordert (P0). Diese Funktion ist auch als Intel® Turbo Boost Technology bekannt.

*Disabled* Der Turbo Mode ist deaktiviert. *Enabled* Der Turbo Mode ist aktiviert.

#### <span id="page-29-0"></span>**Energy Performance**

Energieeffizienz-Vorgaben für den Prozessor bei Nicht-Legacy-Betriebssystemen. Der Prozessor erhält die Anweisung, Energieverbrauch und Performance anzupassen.

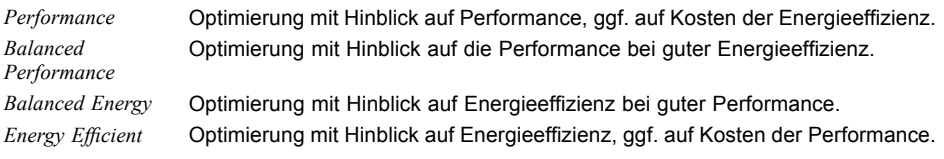

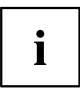

Abhängig von der gewählten Energieoption wählt das Betriebssystem ggf. einen anderen Modus als den im Setup gewählten.

### **CPU C3 Report**

Übergibt den Prozessor-C3-Status als ACPI-C3-Status an das OSPM, wenn dies vom jeweilig verwendeten Legacy-Betriebssystem unterstützt wird.

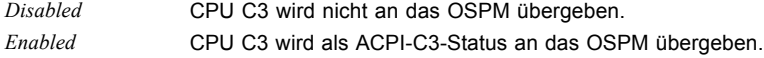

#### **CPU C6 Report**

Übergibt den Prozessor-C6-Status als ACPI-C3-Status an das OSPM, um Processor Deep Power Down Technology zu aktivieren.

*Disabled* CPU C6 wird nicht als ACPI-C3-Status an das OSPM übergeben. *Enabled* CPU C6 wird als ACPI-C3-Status an das OSPM übergeben.

#### **CPU C7 Report**

Übergibt den Prozessor-C7/C7s-Status als ACPI-C3-Status an das OSPM, um erweiterte Processor Deep Power Down Technology zu aktivieren.

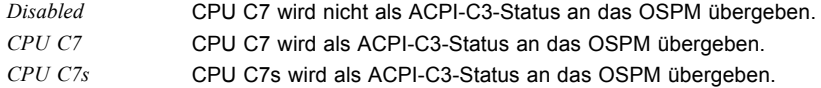

#### <span id="page-30-0"></span>**Package C State demotion**

Legt fest, dass der Prozessor bei zu häufiger Anforderung tiefer C-States nur weniger tiefe C-States einnimmt, wodurch die Energieeffizienz gesteigert wird.

*Disabled* Der Prozessor nimmt den angeforderten C-State ein. *Enabled* Der Prozessor nimmt bei zu häufiger Anforderung nur wenige tiefe C-States ein.

#### **Package C State undemotion**

Legt fest, dass der Prozessor bei abnehmender Häufigkeit der Anforderung tiefer C-States wieder den angeforderten C-State einnimmt, wodurch die Energieeffizienz gesteigert wird.

*Disabled* Bei abnehmender Häufigkeit der Anforderung tiefer C-States werden weiterhin weniger tiefe C-States eingenommen.

*Enabled* Bei abnehmender Häufigkeit der Anforderung tiefer C-States wird wieder der angeforderte C-State eingenommen.

## **SATA Configuration**

Öffnet das Untermenü SATA Configuration.

#### **SATA Mode**

Legt fest, in welchem Modus die SATA-Schnittstellen betrieben werden.

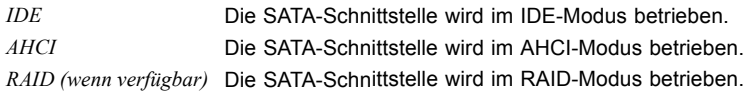

#### **Aggressive LPM Support**

Ermöglicht es im AHCI-Modus das Aggressive Link Power Management (ALPM) zuzulassen, um Energie zu sparen.

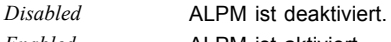

*Enabled* ALPM ist aktiviert.

### <span id="page-31-0"></span>**SATA PORT n**

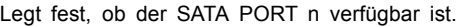

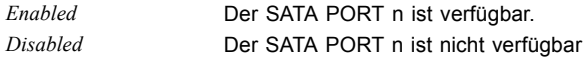

#### **Staggered Spin-up**

Reduziert die elektrische Last beim Start von Systemen mit mehreren SATA-Geräten. Die SATA-Geräte laufen nacheinander auf Anforderung des HOST-Controller an.

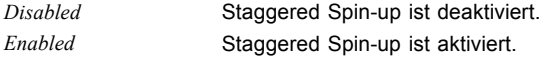

#### **External SATA Port**

Legt fest, ob die Schnittstelle intern als SATA oder extern als eSATA betrieben wird.

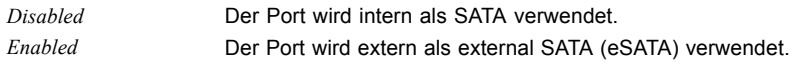

### **Hot Plug**

Legt fest, ob die Hot Plug-Unterstützung der Schnittstelle aktiviert ist.

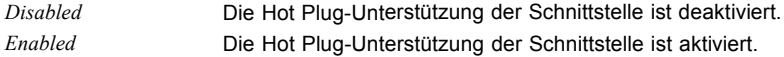

## <span id="page-32-0"></span>**Acoustic Management Configuration**

Öffnet das Untermenü zur Einstellung des Geräuschpegel von Festplatten bzw. optischen Laufwerken.

#### **Acoustic Management**

Legt fest, ob die Funktionalität zur Einstellung des Geräuschpegel von Festplatten bzw. optischen Laufwerken (Automatic Acoustic Management) verfügbar ist.

*Disabled* Automatic Acoustic Management ist nicht verfügbar. *Enabled* Automatic Acoustic Management ist verfügbar.

## **Acoustic Mode**

Legt den Geräuschpegel der Festplatte bzw. des optischen Laufwerks fest. Der Geräuschpegel des Laufwerks wird gesenkt, indem seine Drehzahl verringert wird. Diese Funktion muss vom Laufwerk unterstützt werden.

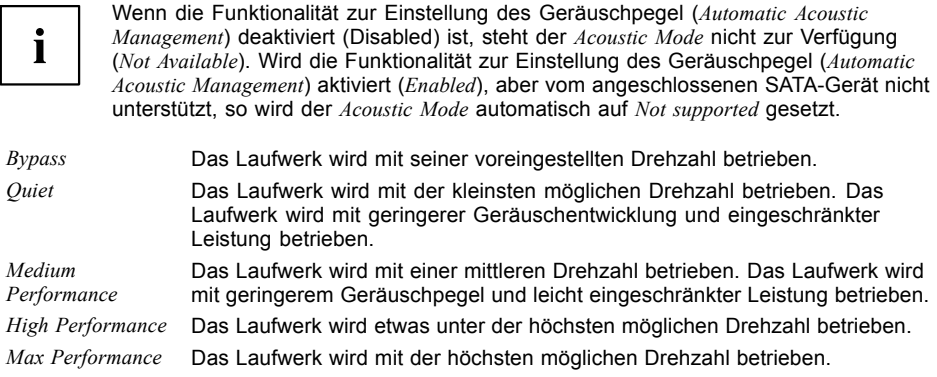

## <span id="page-33-0"></span>**Graphics Configuration**

Öffnet das Untermenü, um den Grafik-Controller auf dem System-Board zu konfigurieren.

#### **Primary Display**

Legt die Bildquelle während des Einschalt-Selbsttests (POST) fest.

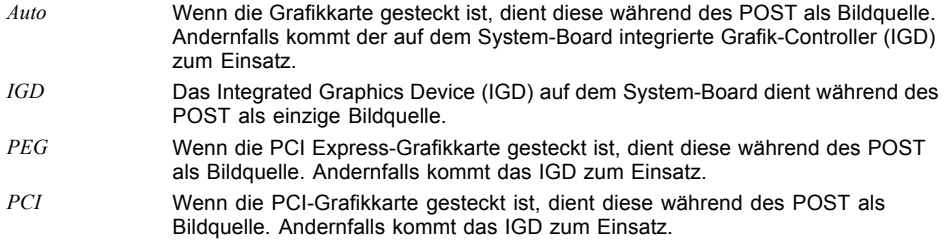

#### **Internal Graphics**

Verwenden Sie diese Option, wenn Sie eine PCI- oder PEG-Karte als erste und den Grafik-Controller auf dem System-Board (IGD - Integrated Graphics Device) als zweite Bildquelle verwenden möchten.

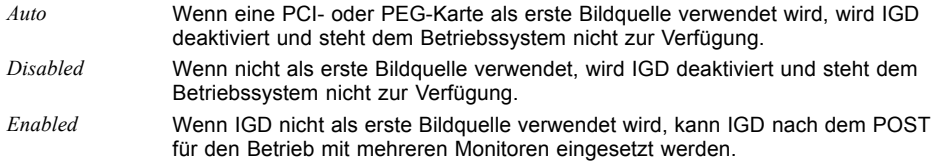

#### **IGD Memory**

Konfiguriert die Größe des Hauptspeichers, der für den Grafik-Controller auf dem Systemboard (Integrated Graphics Device - IGD) mitbenutzt wird.

*32M...1024M* Der eingestellte Wert legt die Größe des gemeinsam genutzten Speichers, der der integrierten Grafik zur Verfügung steht, in Megabyte fest.

#### **DVMT/Fixed Memory**

Legt die Größe des für die Grafik vorgesehenen Systemspeichers fest.

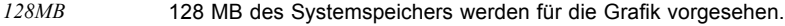

*256MB* 256 MB des Systemspeichers werden für die Grafik vorgesehen.

*Maximum* Die Größe des für die Grafik vorgesehenen Systemspeichers wird dynamisch vergeben um eine optimale Balance zwischen Grafik- und System-Leistung zu erreichen.

## <span id="page-34-0"></span>**USB Configuration**

#### **USB Devices**

Zeigt die Anzahl der verfügbaren USB-Geräte, USB-Tastaturen, USB-Mäuse und USB-Hubs an.

## **xHCI Mode**

Legt fest, in welchem Modus USB-Geräte an den blau gekennzeichneten USB 3.0-Buchsen betrieben werden.

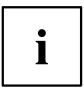

Bei Nutzung von Betriebssystemen, die USB 3.0 nicht unterstüzten (z. B Windows XP) wird empfohlen den xHCI Mode auf *Disabled* zu stellen.

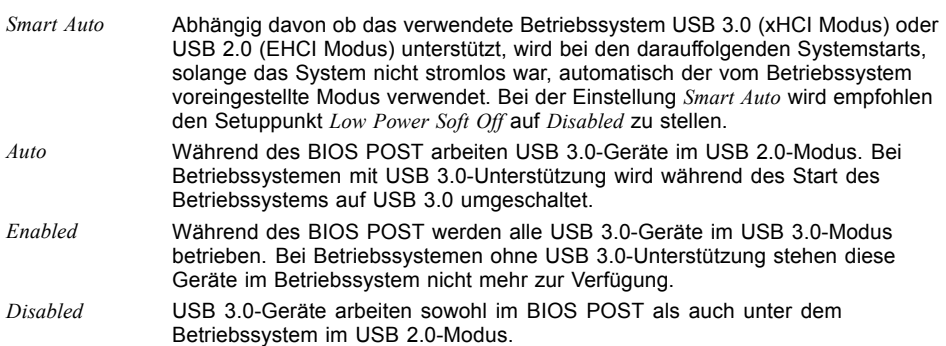

## **Legacy USB Support**

Legt fest, ob Legacy USB Support verfügbar ist. Diese Funktion sollte immer aktiviert oder auf *Auto* gesetzt sein, damit das Betriebssystem bei Bedarf von einem USB-Gerät gebootet werden kann.

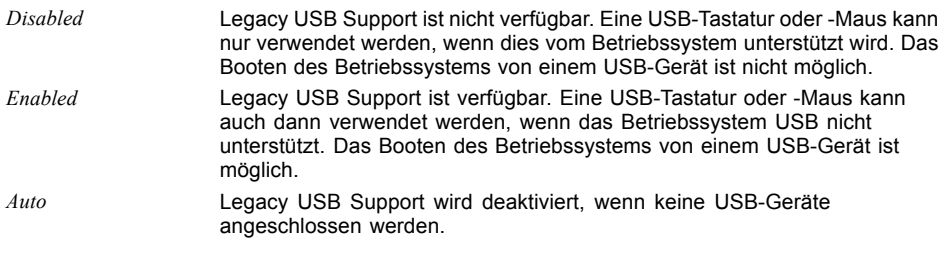

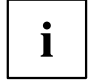

Legacy USB Support sollte deaktiviert werden, wenn das Betriebssystem USB unterstützt und Sie das Betriebssystem nicht von USB-Geräten booten wollen.

#### <span id="page-35-0"></span>**USB transfer time-out**

Falls USB Geräte während des POST nicht erkannt werden besteht die Möglichkeit die Wartezeit zu erhöhen, so dass auch langsamere USB-Geräte erkannt werden können.

*1..5..20 sec* Einstellen der Wartezeit für USB-Geräte in Sekunden.

#### **Mass Storage Devices**

#### **List of USB Mass Storage Device(s)**

Ermöglicht es dem Benutzer, eine bestimmte Geräteemulation zu erzwingen. Bei Einstellung auf *Auto* werden die Geräte entsprechend ihres Medien-Format emuliert. Optische Laufwerke werden als "CD-ROM" und Laufwerke ohne Datenträger nach Laufwerkstyp emuliert.

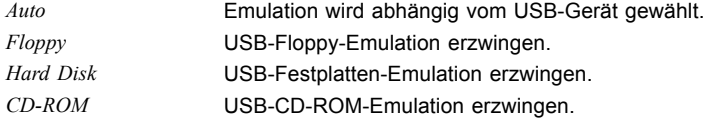

## **USB Port Security**

Öffnet das Untermenü *USB Port Security* um auf dem Mainboard vorhandene USB-Schnittstellen zu konfigurieren.

#### **USB Port Control**

Konfiguriert die Nutzung der USB-Schnittstellen. Deaktivierte USB-Schnittstellen stehen nur während des POST, jedoch nicht mehr unter dem Betriebssystem zur Verfügung.

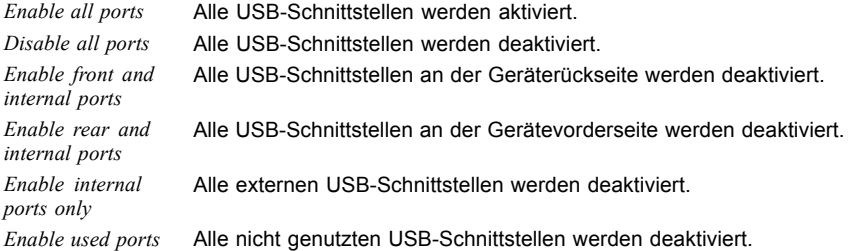
#### **USB Device Control**

Für die Einstellungen *Enable front and internal ports*, *Enable rear and internal ports* und *Enable used ports*, die unter *USB Port Control* vorgenommen wurden stehen hier zusätzliche Optionen zur Verfügung.

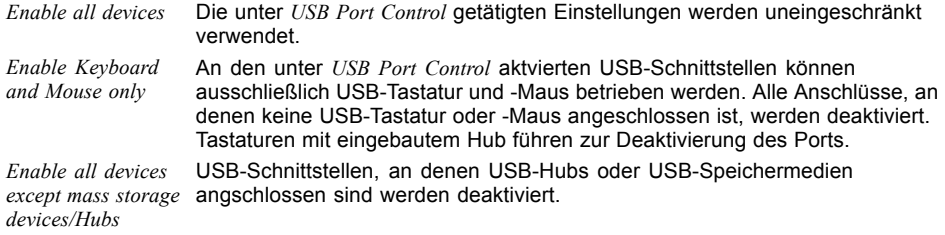

## **System Monitoring**

#### **Controller Revision**

Zeigt die Version des System Monitoring Controllers an.

#### **Firmware Version**

Zeigt die Firmware-Version des System Monitoring Controllers an.

### **Chassis Type**

Zeigt den aktuellen Gehäusetyp an.

### **TCV Version**

Zeigt die TCV-Version (Temperature Characteristics Values) an.

### **Fan Control**

Steuert die Drehzahl der Lüfter. Je nach Systemausbau und den verwendeten Anwendungen kann der voreingestellte Modus geändert werden. Bei Vollausbau des Systems ist der Silent-Modus nicht empfehlenswert.

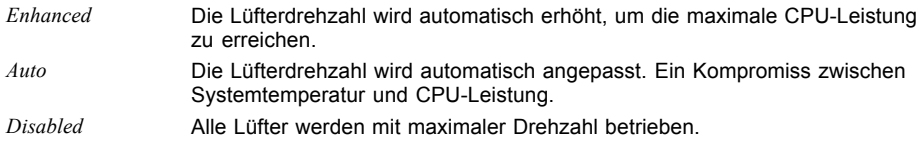

### **Fan 3 Wiring**

Legt fest, ob ein Dreidraht- oder ein Vierdraht-Lüfter am Lüfter-Stecker Fan3 angeschlossen ist.

- *3 wires* Ein Dreidraht-Lüfter ist angeschlossen.
- *4 wires* Ein Vierdraht-Lüfter ist angeschlossen.

## **Onboard Device Configuration**

Öffnet das Untermenü um Geräte auf dem System-Board zu konfigurieren. Einige davon sind nur unter bestimmten Voraussetzungen vorhanden.

### **Onboard LAN 1**

Legt fest, ob der LAN Controller auf dem System-Board verfügbar ist.

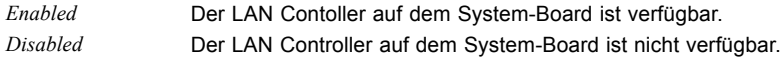

#### **Onboard LAN 2**

Legt fest, ob der zweite LAN Controller auf dem System-Board verfügbar ist.

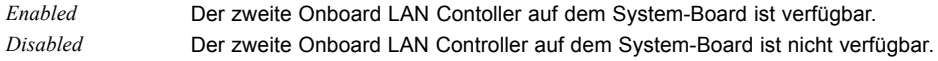

#### **WLAN**

Legt fest, ob die WLAN-Funktionalität auf dem System-Board verfügbar ist.

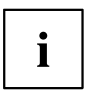

Für die WLAN-Funktionalität ist ein MiniPCIe-WLAN-Modul notwendig.

*Enabled* WLAN ist verfügbar *Disabled* WLAN ist nicht verfügbar.

### **Audio Configuration**

#### **Azalia HD Audio**

Ermöglicht die Aktivierung des Onboard Azalia HD (High Definition) Audio-Controllers.

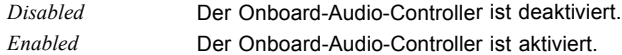

#### **Front Panel Audio**

Ermöglicht die Verwendung eines Legacy-Front-Audiosteckers (AC97). Bei dieser Einstellung wird die automatische Belegungsprüfung für Audioanschlüsse nicht unterstützt.

*High definition* Für die Verwendung eines High-Definition-Audio-Kabels mit automatischer Belegungserkennung. *Legacy* Für die Verwendung eines Legacy-Audio-Kabels ohne automatische Belegungserkennung.

#### **High Precision Timer**

Um den Anforderungen von zeitkritischen Applikationen zu genügen, kann das Betriebssystem den High Precision Event Timer verwenden, wenn dieser aktiviert ist. Dieser erweiterte Timer wird auch Multimedia Timer genannt.

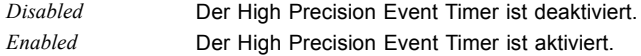

#### **mSATA and MiniPCIe Configuration**

#### **Switch MSATA and MiniPCIe slot**

Legt fest, ob der kombinierte mSATA/miniPCIe-Steckplatz auf dem System-Board im mSATA- oder MiniPCIe-Modus betrieben wird.

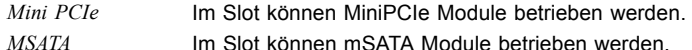

#### **USB support for mSATA slot**

Ermöglicht die Zuschaltung von USB 2.0-Unterstützung für den kombinierten mSATA/miniPCIe-Steckplatz zum Betrieb entsprechender Module.

*Disabled* Keine USB-Unterstützung am mSATA Steckplatz.

*Enabled* USB 2.0-Unterstützung wird vom internen USB Typ A Stecker auf den mSATA-Steckplatz umgeschaltet und kann dort von entsprechenden Modulen genutzt werden. USB 3.0-Geräte können weiterhin am internen Typ A Stecker verwendet werden.

## **Auto BIOS Update**

Mit Auto BIOS Update besteht die Möglichkeit auf einem Fujitsu-Server automatisch zu prüfen, ob für das System eine neue BIOS-Version zur Verfügung steht. Für die Aktualisierung ist weder ein Betriebssystem noch ein externes Speichermedium nötig.

Um diese Funktion nutzen zu können muss der Rechner über ein Netzwerk Zugriff zum Internet haben. Der Zugriff ins Internet muss über ein Gateway erfolgen und im Netzwerk muss ein DHCP-Server für die Vergabe von IP-Adressen vorhanden sein.

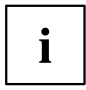

Bitte beachten Sie dazu die Nutzungsbedingungen, die Sie als Anlage im BIOS-Handbuch oder im Internet unter ["http://support.ts.fujitsu.com/content/tou.asp"](http://support.ts.fujitsu.com/content/tou.asp) finden.

### **Nutzungsbedingungen**

Um die Funktion *Auto BIOS Update* verwenden zu können müssen die Nutzungsbedingungen, die in der Anlage im BIOS-Handbuch oder im Internet unter ["http://support.ts.fujitsu.com/content/tou.asp"](http://support.ts.fujitsu.com/content/tou.asp) zu finden sind, akzeptiert werden.

*Decline* Die Nutzungsbedingungen wurden nicht akzeptiert. Die Funktion *Auto BIOS Update* kann nicht verwendet werden.

*Accept* Die Nutzungsbedingungen wurden akzeptiert. Die Funktion *Auto BIOS Update* kann verwendet werden.

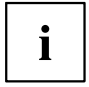

Um die Funktion *Auto BIOS Update* nutzen zu können, muss der FLASH Write Support deaktiviert sein.

### **Automatic BIOS update**

Legt fest, wie häufig auf dem Fujitsu-Server nach BIOS-Updates gesucht wird. Ist die automatische BIOS-Update-Funktion deaktiviert (*Disabled*), besteht unter *Manually check for update* die Möglichkeit einmalig beim nächsten Systemneustart nach BIOS-Updates zu suchen.

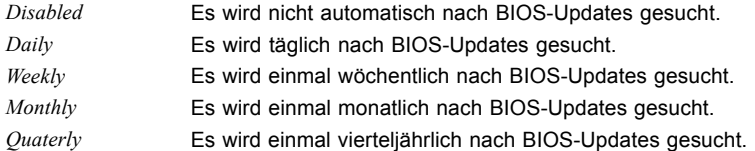

### **Server IP address**

Zeigt die IP-Adresse des Fujitsu-Server an, auf dem nach BIOS-Updates gesucht wird.

Die Namensauflösung erfolgt über einen von zwei fest konfigurierten DNS-Servern: Als primärer DNS-Server wird der Google DNS-Server mit der IP 8.8.8.8 verwendet. Sekundärer DNS-Server: Neustar DNS Service mit IP 156.154.70.1 Eine manuelle Konfiguration der DNS-Server ist nicht möglich.

### **Silent update**

Legt fest, ob das BIOS-Update, falls eine neue BIOS-Version verfügbar ist, ohne Eingabeaufforderung automatisch ausgeführt und nur ein Hinweis angezeigt wird.

*Disabled* Es besteht die Möglichkeit das BIOS-Update sofort auszuführen, bei diesem Systemstart zu überspringen oder die neue BIOS-Version zu ignorieren. *Enabled* Das BIOS-Update wir ohne Eingabeaufforderung automatisch ausgeführt.

### **Manually check for update**

Legt fest, ob einmalig während des nächsten Systemneustart nach einem BIOS-Update gesucht wird.

Ť

Diese Funktion wird nach erfolgter Suche automatisch wieder auf *Disabled* gesetzt.

*Disabled* Beim nächsten Systemneustart wird nicht nach einem BIOS-Update gesucht. *Enabled* Beim nächsten Systemneustart wird einmalig nach einem BIOS-Update gesucht.

## **Super IO Configuration**

## **Super IO Chip**

Zeigt Informationen zum Super IO Chip an.

## **Serial Port 0 Configuration**

Öffnet das Untermenü zur Konfiguration der seriellen Schnittstelle 0 (COMA).

## **Serial Port**

Legt fest, ob die serielle Schnittstelle verfügbar ist.

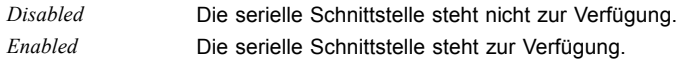

### **Device Settings**

Zeigt die Basis-E/A-Adresse und den Interrupt an, der zum Zugriff auf die parallele Schnittstelle verwendet wird.

## **Serial Port 1 Configuration**

Öffnet das Untermenü zur Konfiguration der seriellen Schnittstelle 1 (COMB).

### **Serial Port**

Legt fest, ob die serielle Schnittstelle verfügbar ist.

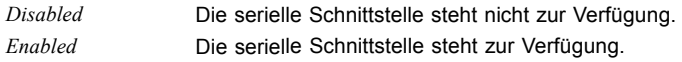

### **Device Settings**

Zeigt die Basis-E/A-Adresse und den Interrupt an, der zum Zugriff auf die parallele Schnittstelle verwendet wird.

## **Parallel Port Configuration**

Öffnet das Untermenü zur Konfiguration der parallelen Schnittstelle (LPT).

## **Parallel Port**

Legt fest, ob die parallele Schnittstelle verfügbar ist.

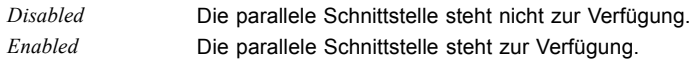

## **Device Settings**

Zeigt die Basis-E/A-Adresse und den Interrupt an, der zum Zugriff auf die parallele Schnittstelle verwendet wird.

### **Device Mode**

Legt fest, ob die parallele Schnittstelle als Ein-/Ausgabe-Schnittstelle oder nur als Ausgabeschnittstelle verwendet werden soll. Die Übertragungsmodi ECP und EPP ermöglichen höhere Übertragungsgeschwindigkeiten von 2 oder 2,4 Mbyte/s. Diese Modi können jedoch nur bei Geräten verwendet werden, die diese Modi auch unterstützen. Zusätzlich muss bei EPP die E/A-Adresse des prallel Port auf 378 h oder 278 h gesetzt sein.

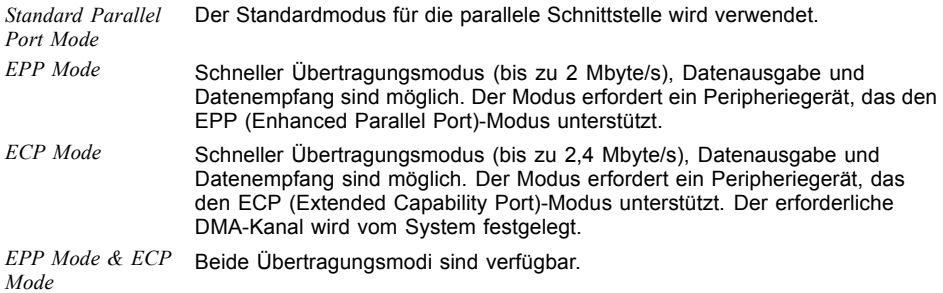

## **AMT Configuration**

Öffnet das Untermenü zur Konfiguration der Intel® Active Management Technology.

#### **ME Version**

Zeigt die aktuelle AMT/ME-Version an.

#### **Unconfigure AMT/ME**

Wenn diese Option aktiviert wird, erscheint beim nächsten Neustart eine Abfrage der MEBx (Management Engine BIOS eXtension), ob die AMT/ME-Konfiguration auf die Standardwerte zurückgesetzt werden soll.

*Disabled* AMT/ME-Konfiguration nicht ändern.

*Enabled* Zurücksetzen der AMT/ME-Konfiguration einleiten. Die Option wird anschließend automatisch auf *Disabled* zurückgesetzt.

#### **MEBx Mode**

Konfigurieren, wie sich die MEBx (Management Engine BIOS eXtension) während des Neustartes verhält.

*Normal* Die Meldung Strg + P zum Öffnen des MEBx-Setup wird während des POST angezeigt. *Enter MEBx Setup* Das MEBx-Setup wird während des nächsten POST automatisch aufgerufen.

### **IFR Support**

Legt fest, ob unter einem Beriebssystem über den ME-Treiber ein automatisches ME-Firmware Update (Intel ® Independent Firmware Recovery (IFR)) durchgeführt werden darf.

*Disabled* Das automatische ME-Firmware Update unter dem OS steht nicht zur Verfügung.

*Enabled* Das automatische ME-Firmware Update unter dem OS steht zur Verfügung.

## **Serial Port Console Redirection**

In diesem Untermenü können die Parameter für die Terminal-Kommunikation via Serial Port Console Redirection angezeigt und eingestellt werden. Einige Parameter stehen nur unter bestimmten Voraussetzungen zur Verfügung.

## **LVDS Configuration**

Öffnet das Untermenü, um die LVDS-Schnittstelle zum direkten Anschluss eines LCD-Panel zu konfigurieren.

### **LVDS Support**

Legt fest, ob die LVDS-Schnittstelle zur Verfügung steht.

*Disabled* Die LVDS-Schnittstelle steht nicht zur Verfügung.

*Enabled* Die LVDS-Schnittstelle steht zur Verfügung.

### **LVDS Panel Config Select**

Legt die Auflösung der LVDS (Low Voltage Differential Signaling) Schnittstelle fest. Die gewählte Auflösung sollte der des angeschlossenen LCD-Panel entsprechen.

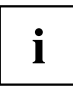

Durch Verwendung des OEM-Tools "LVDS" kann ein zusätzlicher Eintrag *LVDS adjusted Parameters* erstellt werden, der die Nutzung frei konfigurierbarer LVDS-Parameter ermöglicht.

### **Non-EDID Support**

Für LCD-Panels, die kein DDC (Display Data Channel) unterstüzten stehen keine EDID (Extended Display Identification Data) zur Verfügung.

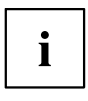

Für LCD-Panel ohne EDID-Unterstützung muss *Enabled* eingestellt werden. Zur Installation eines Linux-Betriebssystems kann es erforderlich sein, trotz angeschlossenem LVDS-Panel ohne DDC-Support zunächst "Non-EDID Support = Disabled" zu wählen. Nach abgeschlossener Linux- und Treiberinstallation kann wieder "Non-EDID Support = Enabled" eingestellt werden.

*Disabled* Das LCD stellt EDID zur Verfügung. *Enabled* Das LCD stellt EDID nicht zur Verfügung.

#### **LVDS Mode**

Der gewählte Modus der LVDS-Schnittstelle muss vom verwendeten LCD-Panel unterstützt werden.

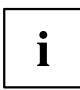

Eine fehlerhafte Farbdarstellung deutet häufig auf einen falsch eingestellten LVDS-Modus hin.

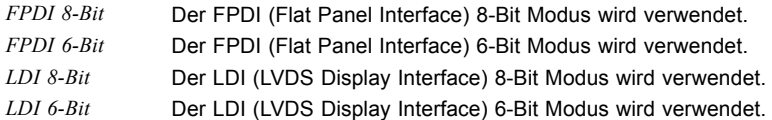

### **LVDS Channel Swap**

Abhängig vom angeschlossenen LCD-Panel können die Kanäle der LVDS-Schnittstelle vertauscht werden.

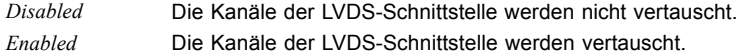

### **LVDS Backlight-Enable Polarity**

Abhängig vom angeschlossenen LCD-Panel kann die Polarität zum Einschalten der Hintergrundbeleuchtung eingestellt werden.

*Active High* Die Polarität zum Einschalten der Hintergrundbeleuchtung des LCD-Panel ist Active High. *Active Low* Die Polarität zum Einschalten der Hintergrundbeleuchtung des LCD-Panel ist Active Low.

### **LVDS Brightness Control**

Legt fest, ob die Helligkeit des an der LVDS-Schnittstelle angeschlossenen LCD-Panel im BIOS-Setup oder unter dem Betriebssystem festgelegt wird.

- *OS Controlled* Die Helligkeit des an der LVDS-Schnittstelle angeschlossenen LCD-Panel wird unter dem Betriebssystem festgelegt.
- *BIOS Controlled* Die Helligkeit des an der LVDS-Schnittstelle angeschlossenen LCD-Panel wird im BIOS Setup festgelegt.

### **LVDS Brightness**

Legt die Helligkeit des an der LVDS-Schnittstelle angeschlossenen LCD-Panel fest.

Zulässige Werte: *0..255*

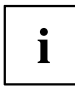

0 steht für den minimalen (0 V) und 255 für den maximalen (4V) Helligkeit-Spannungspegel am entsprechenden Inverteranschluss.

## **Backlight Control**

Falls der Setuppunkt LVDS Brghtness Control auf *OS Controlled* gesetzt wurde kann hier festgelegt werden, ob ein Standard-PWM-Singnal oder ein invertiertes PWM-Signal zur Steuerung der Helligkeit der Hintergrundbeleuchtung generiert wird.

*PWM Inverted* Generiert ein invertiertes PWM-Signal zur Helligkeitsregelung. *PWM Normal* Generiert ein Standard-PWM-Signal zur Helligkeitsregelung.

### **POST Screen Mode**

Legt fest, ob die Ausgabe während des POST im Grafik-Modus oder Text-Modus erfolgt.

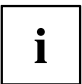

Um Ausgaben während des POST zu sehen muss für LCD-Panel mit einer Auflösung < 800x600 der Text-Modus gewählt werden.

*Graphic Mode* Das System befindet sich während des POST und BIOS-Setup im Grafik-Modus. *Text Mode* Das System befindet sich während des POST und BIOS-Setup im Text-Modus.

## **Console Redirection Settings (für COM0 und COM1)**

Bestimmt den Datenaustauschablauf von Host- und Remotesystem über COM0 und COM1-Port (iAMT/SOL (Serial overLAN)).

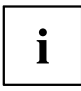

Beide Systeme benötigen identische oder kompatible Einstellungen.

### **Terminal Type**

Legt den Terminal-Typ fest.

Zugelassene Werte: VT100, VT100+, VT-UTF8, ANSI

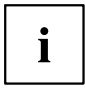

Der zugewiesene Terminal-Typ wird für die Übertragung der Daten an den Host verwendet.

#### **Bits per Second**

Gibt die Übertragungsrate für die Kommunikation mit dem Host an.

Zugelassene Werte: 9600, 19200, 38400, 57600, 115200

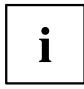

Die Daten werden mit der eingestellten Übertragungsrate an den Host übermittelt.

#### **Data Bits**

Gibt die Anzahl an Datenbits an, die für die Kommunikation mit dem Host verwendet werden.

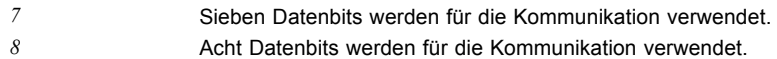

### **Parity**

Gibt die Verwendung von Paritätsbits für die Kommunikation mit dem Host an. Paritätsbits werden zur Fehlererkennung verwendet.

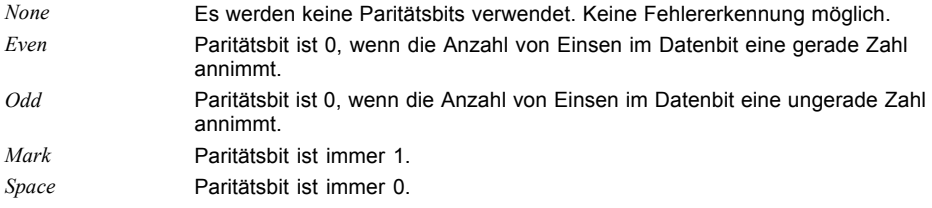

### **Stop Bits**

Gibt die Anzahl der verwendeten Stoppbits an, die das Ende eines seriellen Datenpakets angeben.

- *1* Es wird ein Stoppbit verwendet.
- *2* Es werden zwei Stoppbits verwendet.

#### **Flow Control**

Diese Einstellung bestimmt die Transfersteuerung über das Interface.

*None* Das Interface wird ohne Transfersteuerung bedient.

*Hardware CTS/RTS* Die Transfersteuerung wird von der Hardware übernommen. Dieser Modus muss auch vom Kabel unterstützt werden.

#### **VT-UTF8 Combo Key Support**

Gibt an, ob die VT-UTF8 Combination key-Unterstützung für ANSI/VT100 Terminals zur Verfügung steht.

*Disabled* Die VT-UTF8 Combination key-Unterstützung ist nicht verfügbar. *Enabled* Die VT-UTF8 Combination key-Unterstützung ist verfügbar.

#### **Recorder Mode**

Gibt an, ob nur Text gesendet wird. Dies dient der Erfassung von Terminal-Daten.

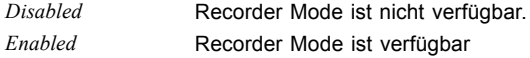

### **Resolution 100x31**

Gibt an, ob eine erweiterte Terminal-Auflösung verfügbar ist.

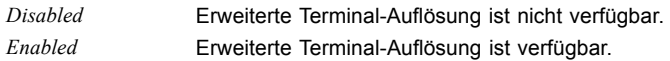

#### **Legacy OS Redirection Resolution**

Gibt die Anzahl von Zeilen und Spalten für die Lecacy OS Redirection an.

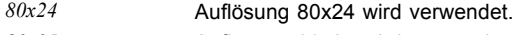

*80x25* Auflösung 80x25 wird verwendet.

## **Serial Port for Out-of-Band Management / Windows Emergency Management Services (EMS)**

Microsoft Windows Emergency Management Services (EMS) ermöglicht die Remote-Verwaltung eines Windows Server Betriebssystems.

## **Console Redirection (für Out of Band Management / EMS)**

Gibt an, ob eine serielle Schnittstelle für Out-of-Band-Management / Windows Emergency Management Services (EMS) verfügbar ist.

*Disabled* EMS ist nicht verfügbar. *Enabled* EMS ist verfügbar.

## **Console Redirection Settings (für Out of Band Management / EMS)**

#### **Out-of-Band Mgmt Port**

Weist eine serielle Schnittstelle für Out-of-Band-Management zu.

*COM0 (Disabled)* Port COM0 wird für Out-of-Band-Management verwendet *COM1 (Pci Dev0, Func0) (Disabled)* Port COM1 wird für Out-of-Band-Management verwendet.

## **Terminal Type**

Legt den Terminal-Typ fest.

Zugelassene Werte: VT100, VT100+, VT-UTF8, ANSI

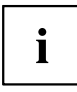

Der zugewiesene Terminal-Typ wird für die Übertragung der Daten an den Host verwendet.

### **Bits per Second**

Gibt die Übertragungsrate für die Kommunikation mit dem Host an. Zugelassene Werte: 9600, 19200, 38400, 57600, 115200

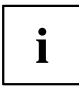

Die Daten werden mit der eingestellten Übertragungsrate an den Host übermittelt.

### **Flow Control**

Diese Einstellung bestimmt die Transfersteuerung über das Interface.

*None* Das Interface wird ohne Transfersteuerung bedient. *Hardware CTS/RTS* Die Transfersteuerung wird von der Hardware übernommen. Dieser Modus muss auch vom Kabel unterstützt werden. *Software Xon/Xoff* Die Interface-Transfersteuerung wird von der Software übernommen.

## **Data Bits**

Gibt die Anzahl an Datenbits an, die für die Kommunikation mit dem Host verwendet werden.

## **Parity**

Gibt die Verwendung von Paritätsbits für die Kommunikation mit dem Host an.

## **Stop Bits**

Gibt die Anzahl der verwendeten Stoppbits an, die das Ende eines seriellen Datenpakets angeben.

## **Network Stack**

Legt fest, ob der UEFI Network Stack zum Netzwerkzugriff unter UEFI zur Verfügung steht. Wird der UEFI Network Stack Disabled ist z. B. keine UEFI Installation über PXE möglich.

*Disabled* Der UEFI Network Stack steht nicht zur Verfügung.

*Enabled* Der UEFI Network Stack steht zur Verfügung.

### **Ipv4 PXE Support**

Legt fest, ob der PXE UEFI Boot via Ipv4 zur Installation von Betriebssysstemen im UEFI Modus zur Verfügung steht.

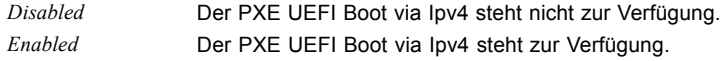

## **Ipv6 PXE Support**

Legt fest, ob der PXE UEFI Boot via Ipv6 zur Installation von Betriebssysstemen im UEFI Modus zur Verfügung steht.

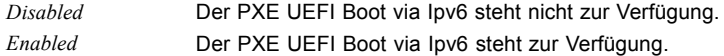

# **Security Menu – Sicherheitsfunktionen**

Das Menü *Security* bietet Ihnen verschiedene Möglichkeiten, Ihre persönlichen Daten gegen unbefugten Zugriff zu schützen. Sie können diese Möglichkeiten auch sinnvoll kombinieren, um einen optimalen Schutz Ihres Systems zu erreichen.

Die folgenden Sicherheitseinstellungen können in diesem Menü eingestellt werden. Einige davon stehen nur unter bestimmten Voraussetzungen zur Verfügung.

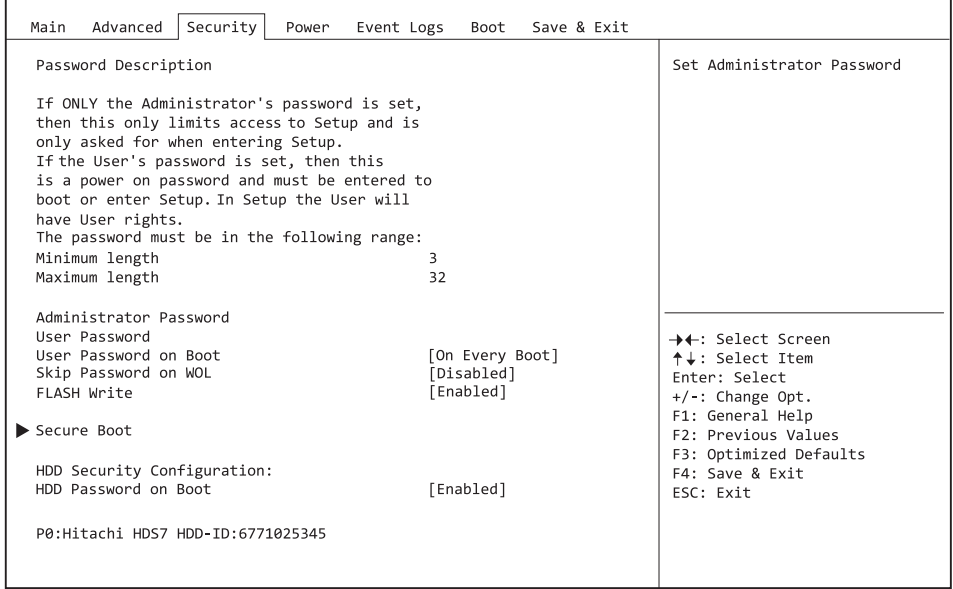

## **Password Description**

#### **Weder ein Administrator- noch ein User-Passwort wurde vergeben**

Das Öffnen des BIOS-Setup und das Booten des Systems sind uneingeschränkt möglich.

#### **Nur das Administrator-Passwort wurde vergeben**

Wenn NUR ein Administrator-Passwort vergeben wurde, ist nur das BIOS-Setup geschützt. Das Booten des Systems ist uneingeschränkt möglich. Beim Zugriff auf das BIOS-Setup mit einem Administrator-Passwort wird Ihnen die Zugriffsebene Administrator zugewiesen und Sie besitzen uneingeschränkten Zugang zum BIOS-Setup. Beim Zugriff auf das BIOS-Setup ohne Passwort wird der Zugriff auf das BIOS-Setup eingeschränkt, da Ihnen nur die Zugriffsebene User zugewiesen wird.

#### **Administrator- UND User-Passwort wurden vergeben**

Wenn Administrator- und User-Passwort vergeben wurden, hängt die Berechtigungsstufe im BIOS-Setup vom eingegebenen Passwort ab. Beim Zugriff auf das BIOS-Setup mit Administrator-Passwort ist der Zugriff auf das BIOS-Setup uneingeschränkt möglich, die Eingabe des User-Passworts führt zu eingeschränktem Zugriff. Das Booten des System ist sowohl mit Administrator- als auch mit User-Passwort möglich.

Beim Löschen des Administrator-Passworts wird das User-Passwort ebenfalls gelöscht.

Ť

Nach dreimaliger Falscheingabe des Passworts hält das System an. Schalten Sie in diesem Fall das System aus und wieder ein und geben Sie das korrekte Passwort ein.

## **Administrator Password**

Wenn Sie die Eingabetaste drücken, öffnet sich ein Fenster, in dem Sie das Adminstrator-Passwort vergeben können. Geben Sie eine Zeichenfolge ein, um das Passwort zu definieren. Wenn Sie ein leeres Passwort-Feld bestätigen, wird das Passwort gelöscht.

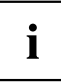

Um das komplette BIOS-Setup aufzurufen, benötigen Sie die Zugriffsebene Administrator. Wenn ein Administrator-Passwort vergeben ist, ermöglicht das User-Passwort lediglich einen stark eingeschränkten Zugriff auf das BIOS-Setup.

## **User Password**

Wenn Sie die Eingabetaste drücken, öffnet sich ein Fenster, in dem Sie das User-Passwort vergeben können. Geben Sie eine Zeichenfolge ein, um das Passwort zu definieren. Mit dem User-Passwort können Sie den unautorisierten Zugang zu Ihrem System verhindern.

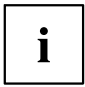

Um das User-Passwort vergeben zu können muss bereits ein Administrator-Passwort vergeben sein.

## **User Password on Boot**

Legt fest, ob das User-Passwort vor dem Bootvorgang eingegeben werden muss.

*On Every Boot* Die Eingabe des User-Passwort ist vor jedem Bootvorgang erforderlich. *Disabled* Das System startet, ohne dass die Eingabe des User-Passwort erforderlich ist.

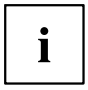

Wenn das Adminstrator- und das User-Passwort vergeben wurden und für diesen Punkt die Einstellung *Disabled* gewählt wurde, genügt zum Zugriff auf das BIOS-Setup mit der Zugriffsebene USER das Drücken der Eingabetaste. Das User-Passwort muss in diesem Fall nicht eingegeben werden.

## **Cabinet Monitoring**

Legt fest, ob ein Öffnen des Gehäuses überwacht werden soll.

*Disabled* Das System arbeitet normal weiter, auch wenn das Gehäuse geöffnet wurde.

*Enabled* Sollte das Gehäuse geöffnet gewesen sein, wird der Boot-Prozess solange unterbrochen bis das BIOS-Setup aufgerufen wurde. Sollte das BIOS-Setup mit einem Passwort geschützt sein muss dieses eingegeben werden. Ein SMBIOS Eventlog-Eintrag wird generiert.

## **Skip Password on WOL**

Legt fest, ob das User-Passwort beim Systemstart über Wake on LAN übergangen wird oder eingegeben werden muss.

*Disabled* Das User-Passwort muss beim Systemstart über die Tastatur eingegeben werden.

*Enabled* Das User-Passwort ist beim Systemstart mit Wake On LAN deaktiviert.

## **FLASH Write**

Versieht das System-BIOS mit einem Schreibschutz.

- *Disabled* Das System-BIOS kann nicht beschrieben werden. Ein Flash-BIOS-Update ist nicht möglich.
- *Enabled* Das System-BIOS kann beschrieben werden. Ein Flash-BIOS-Update ist möglich.

## **Smartcard SystemLock**

Mit SystemLock (Smartcard Pre-boot Authentication - PBA) kann der PC nur mit initialisierter Smartcard und persönlicher Geheimnummer (PIN) gestartet werden. Smartcard und PIN werden bereits beim Systemstart im BIOS geprüft, also noch vor dem Betriebssystemstart.

Zur Initialisierung der Smartcard(s) wird die OS Applikation SystemLock Manager verwendet. Systeme ohne den Menüpunkt *Smart Card System Lock* unterstützen die Funktion SystemLock nicht.

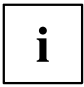

Nur mit einer Admin-Smartcard können Einstellungen im Menü *Smartcard SystemLock* geändert werden.

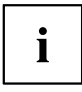

Wenn die Smartcard defekt oder nicht verfügbar ist, kann sich der Anwender für einen Bootvorgang entweder beim lokalen Administrator oder beim Fujitsu Service Desk freischalten lassen.

### **Uninstall SystemLock**

Deinstalliert die Funktion *Smartcard Security*.

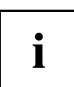

Eine erneute Installation von SystemLock erfordert die Re-Initialisierung Ihrer Smartcards!

*No* Smartcard Security wird nicht deinstalliert.

*Yes* Smartcard Security wird während des nächsten Boot-Vorgangs deaktiviert.

### **Single Sign On**

Mit der Funktion *Single Sign On* kann das BIOS während der Anmeldung an das Betriebssystem mit einer anderen Anwendung kommunizieren, um Smartcard-Zugriffsrechte zu ermitteln.

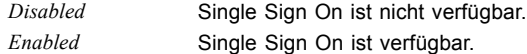

### **Smartcard & PIN**

Legt fest, ob eine autorisierte Smartcard für den Zugriff auf das System erforderlich ist.

*Always Required* Für den Zugriff auf das System ist eine autorisierte Smartcard erforderlich. *Ignore on WOL* Wenn die Funktion Wakeup On LAN aktiviert ist, wird die Funktion Smartcard Security umgangen.

#### **Unblock Smartcard**

Zur Vergabe einer neuen PIN, wenn die PIN nicht bekannt oder die Smartcard gesperrt ist.

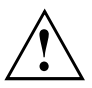

Die Smartcard wird durch die dreimalige, falsche Eingabe der PIN gesperrt und durch die zehnmalige, falsche Eingabe der PUK unwiderruflich gesperrt. Bitte beachten Sie, dass bei einer neuen Smartcard die PIN und PUK im Auslieferzustand immer 12345678 ist. Diese PIN / PUK muss aus Sicherheitsgründen geändert werden.

*Prohibited* Es kann keine neue PIN vergeben werden. *Allowed* Es kann eine neue PIN vergeben werden.

## **Secure Boot**

Öffnet das Untermenü um Secure Boot zu konfigurieren.

#### **Platform Mode**

Zeigt an, ob sich das System im User- oder Setup-Mode befindet.

*User* Im User-Mode ist der Platform Key (PK) installiert. Secure Boot kann über den Menüpunkt *Secure Boot Control* aktiviert bzw. deaktiviert werden.

*Setup* Im Setup-Mode ist der Platform Key (PK) nicht installiert. Secure Boot ist deaktiviert und kann auch nicht über den Menüpunkt *Secure Boot Control* aktiviert werden.

#### **Secure Boot**

Zeigt an, ob die Funktion Secure Boot aktiv ist.

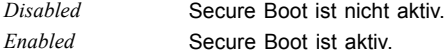

#### **Secure Boot Control**

Legt fest, ob das Starten von nicht signierten Bootloadern / UEFI-OpROMs erlaubt wird.

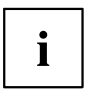

Die zugehörigen Signaturen sind im BIOS hinterlegt oder können im Untermenü *Key Management* nachgeladen werden.

*Disabled* Alle Bootloader / OpROMs (Legacy / UEFI) können ausgeführt werden. *Enabled* Ausschließlich das Starten signierter Booloader / UEFI-OpROMs wird erlaubt.

#### **Secure Boot Mode**

Legt fest, ob das Untermenü Key Managment zur Verfügung steht.

*Standard* Das Untermenü *Key Management* steht nicht zur Verfügung. *Custom* Das Untermenü *Key Management* steht zur Verfügung.

#### **Key Management**

Untermenü zum Löschen, Ändern und Hinzufügen der für Secure Boot notwendigen Schlüssel und Signaturdatenbanken.

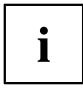

Ohne installierten Platform Key (PK) befindet sich das System im Setup-Mode (Secure Boot ist deaktiviert). Sobald der PK installiert ist befindet sich das System im User-Mode (Secure Boot kann aktiviert werden).

#### **Factory Default Key Provisioning**

Befindet sich das System im Setup-Mode (es ist kein Public Key installiert) besteht die Möglichkeit die Standard-Secure-Boot-Schlüssel und Signaturdatenbanken zu installieren.

*Disabled* Die vorhandenen Secure-Boot-Schlüssel und Signaturdatenbanken bleiben unverändert.

*Enabled* Falls die Signaturdatenbanken PK, KEK, DB, DBX nicht vorhanden sind werden die Standard-Secure-Boot-Schlüssel und Signaturdatenbanken nach dem Neustart des Systems installiert.

#### **Delete All Secure Boot Variables**

Versetzt das System in den Setup-Mode (Secure Boot wird deaktiviert). Alle im System befindlichen Schlüssel und Signaturdatenbanken (PK, KEK, DB, DBX) werden gelöscht.

#### **Install All Factory Default Keys**

Alle im System befindlichen Schlüssel und Signaturdatenbanken (PK, KEK, DB, DBX) werden auf die Standardwerte zurückgesetzt. Dieser Menüpunkt steht nur bei gelöschtem PK zur Verfügung.

#### **Save Secure Boot Keys**

Sichert die Secure-Boot-Schlüssel und Schlüsseldatenbanken auf dem ausgewählten Laufwerk.

#### **Platform Key (PK)**

Zeigt den aktuellen Status des Platform Key (PK) an.

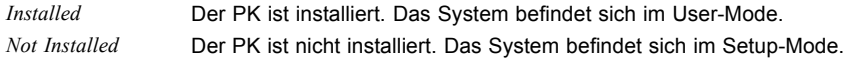

#### **Set new PK**

Setzt den Platform Key (PK). Nach der Auswahl des Laufwerks muss die entsprechende Datei im Browser ausgewählt werden.

#### **Delete PK**

Löscht den Platform Key (PK), wodurch das System in den Setup-Mode versetzt und Secure Boot deaktiviert wird.

#### **Key Exchange Key Database (KEK)**

Zeigt den aktuellen Status der Key Exchange Key Database (KEK) an.

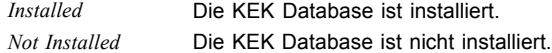

#### **Set new KEK**

Setzt die Key Exchange Key Database (KEK). Nach der Auswahl des Laufwerks muss die entsprechende Datei im Browser ausgewählt werden.

#### **Delete KEK**

Löscht die Key Exchange Key Database (KEK).

#### **Append Var to KEK**

Ergänzt einen Eintrag zur Key Exchange Key Database (KEK). Nach der Auswahl des Laufwerks muss die entsprechende Datei im Browser ausgewählt werden.

#### **Authorized Signature Database (DB)**

Zeigt den aktuellen Status der Authorized Signature Database (DB) an.

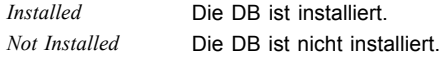

#### **Set new DB**

Setzt die Authorized Signature Database (DB). Nach der Auswahl des Laufwerks muss die entsprechende Datei im Browser ausgewählt werden.

#### **Delete DB**

Löscht die Authorized Signature Database (DB).

#### **Append Var to DB**

Ergänzt einen Eintrag zur Authorized Signature Database (DB). Nach der Auswahl des Laufwerks muss die entsprechende Datei im Browser ausgewählt werden.

#### **Forbidden Signature Database (DBX)**

Zeigt den aktuellen Status der Forbidden Signature Database (DBX) an.

*Installed* Die DBX ist installiert. *Not Installed* Die DBX ist nicht installiert.

#### **Set new DBX**

Setzt die Forbidden Signature Database (DBX). Nach der Auswahl des Laufwerks muss die entsprechende Datei im Browser ausgewählt werden.

#### **Delete DBX**

Löscht die Forbidden Signature Database (DBX).

#### **Append Var to DBX**

Ergänzt einen Eintrag zur Forbidden Signature Database (DBX). Nach der Auswahl des Laufwerks muss die entsprechende Datei im Browser ausgewählt werden.

## **HDD Security Configuration**

#### **HDD Password on Boot**

Legt fest, ob das Festplatten-User-Passwort bei jedem Bootvorgang eingegeben werden muss.

*Disabled* Die Eingabe des Festplatten-User-Passwort während des Bootvorgang ist nicht erforderlich.

*Enabled* Die Eingabe des Festplatten-User-Passwort ist bei jedem Bootvorgang erforderlich.

## **HDD n / HDD-ID**

Öffnet ein Untermenü mit Informationen zum Festplatten-User-Passwort.

#### **HDD Password Description**

Ermöglich das Einstellen, Ändern und Löschen der Festplatten-User- und Festplatten-Master-Passwörter. Das Festplatten-User-Passwort muss eingerichtet sein, bevor die Einstellung Enabled Security vorgenommen werden kann. Das Festplatten-Master-Passwort kann nur geändert werden, wenn Sie es erfolgreich in POST mit dem Festplatten-Master-Passwort entsperrt haben.

### **HDD Password Configuration**

Zeigt den aktuellen Sicherheitsstatus der Festplatte an.

### **Security Supported**

Hier wird *Yes* angezeigt, wenn das Gerät den Einsatz eines Festplatten-User-Passworts unterstützt. In diesem Fall ist es möglich, der Festplatte ein Passwort zuzuweisen.

### **Security Enabled**

Hier wird *Yes* angezeigt, wenn der Festplatte entweder ein Festplatten-User-Passwort oder ein Festplatten-Masterpasswort zugewiesen wurde.

### **Security Locked**

Die Festplatte ist gesperrt, wenn sie nicht mit dem gültigen Passwort entsperrt wurde.

#### **Security Frozen**

Wenn *Yes* angezeigt wird, kann kein Festplatten-User-Passwort eingerichtet, geändert oder gelöscht werden. Um den Security Frozen Status auf *No* zu ändern muss das System, bevor das BIOS-Setup aufgerufen wird, ausgeschaltet gewesen sein. Nun kann das Festplatten-User-Passwort eingerichtet, geändert oder gelöscht werden.

### **HDD User Password Status**

Zeigt an, ob ein Festplatten-User-Passwort vergeben wurde oder nicht.

#### **HDD Master Password Status**

Zeigt an, ob ein Festplatten-Master-Passwort vergeben wurde oder nicht.

#### **Set User Password**

Das Festplatten-User-Passwort schützt die Festplatte(n) vor unautorisiertem Zugriff. Das Booten des Betriebssystems von der Festplatte oder der Zugriff auf die Daten der Festplatte kann ausschließlich durch Personen ausgeführt werden, die das Festplatten-User-Passwort kennen. Das Festplatten-User-Passwort kann bis zu 32 Zeichen lang sein. Die Einstellungen werden sofort wirksam und bleiben auch unabhängig davon, wie Sie später das BIOS-Setup beenden, bestehen. Das Festplatten-User-Passwort wird während des POST abgefragt.

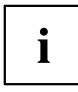

Wenn Sie die Eingabetaste drücken, öffnet sich ein Fenster, in dem Sie das Festplatten-User-Passwort vergeben können. Geben Sie eine Zeichenfolge ein, um das Passwort zu definieren. Wenn Sie ein leeres Passwort-Feld bestätigen, wird das Passwort gelöscht.

#### **Set Master Password**

Mittels des Festplatten-Master-Passworts kann ein Festplatten-User-Passwort gelöscht werden, falls dieses vergessen wurde. Diese Option steht nur dann zur Verfügung, wenn dreimal ein falsches Festplatten-User-Passwort beim Systemstart während des POST eingegeben wurde. Das Festplatten-Master-Passwort für Ihre Festplatte erhalten Sie nur beim zertifizierten technischen Support unter Angabe der jeweiligen HDD-ID und mit einem gültigen Kaufnachweis.

# **Power Menu – Energiesparfunktionen**

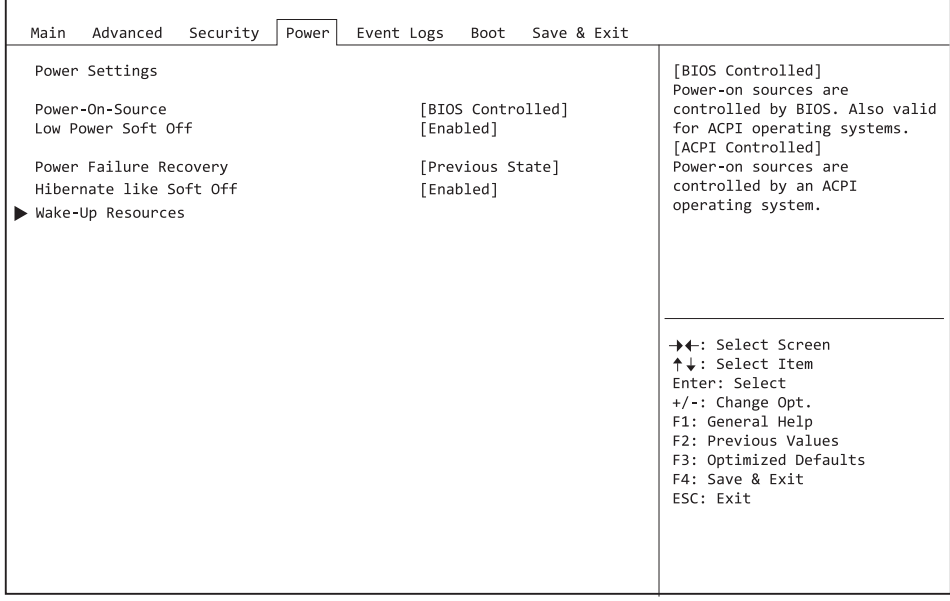

Beispiel für das Menu *Power*.

## **Power Settings**

#### **Zero Watt Mode**

Legt fest, ob der Stromverbrauch beim Herunterfahren des Systems auf Null Watt reduziert wird.

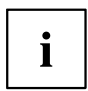

Bei aktiviertem Zero-Watt Mode ist eine Fernverwaltung des System nicht möglich und das System kann nur mit der Netztaste am Gehäuse eingeschaltet werden. Das Gerät kann nicht mit der Netztaste einer USB-Tastatur oder einem Wake-on-LAN-Signal eingeschaltet werden.

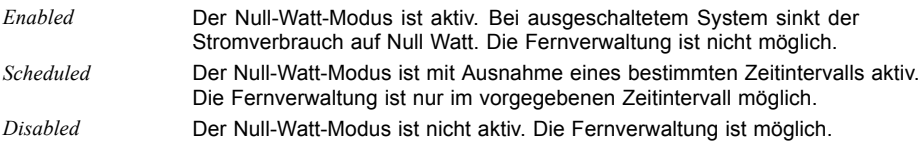

#### **Power On Source**

Legt fest, ob die Einschaltquellen für das System über das BIOS oder über ein ACPI-Betriebssystem verwaltet werden.

*BIOS Controlled* Die Einschaltquellen werden über das BIOS verwaltet. *ACPI Controlled* Die Einschaltquellen werden über das ACPI-Betriebssystem verwaltet.

#### **Low Power Soft Off**

Verringert den Energieverbrauch bei ausgeschaltetem System.

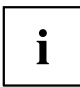

Wenn Low Power Soft Off aktiviert ist, kann das System nur mit der Netztaste am Gehäuse eingeschaltet werden. Das Gerät kann nicht mit der Netztaste einer USB-Tastatur oder einem Wake-on-LAN-Signal eingeschaltet werden.

*Disabled* Low Power Soft Off ist nicht aktiv. *Enabled* Low Power Soft Off ist aktiv.

#### **Power Failure Recovery – Systemzustand nach einem Stromausfall**

Legt fest, wie sich das System bei einem durch Stromausfall bedingten Neustart verhält.

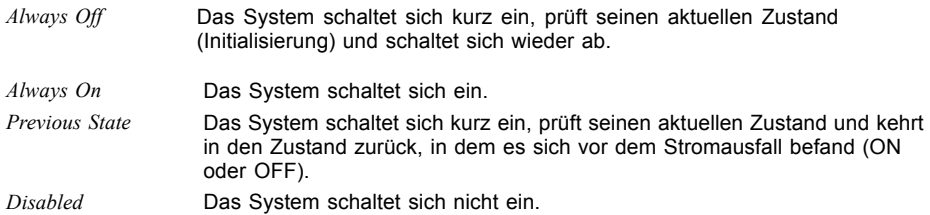

#### **Never off**

Legt fest, ob das System ausgeschaltet werden kann.

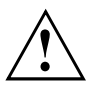

Bei aktiver Funktion Never Off schaltet sich das System sofort wieder an, wenn es über das Betriebssystem oder die Netztaste am Gehäuse heruntergefahren wird. Das System kann nur durch eine Trennung vom Stromnetz ausgeschaltet werden.

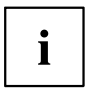

Wenn die Funktion Never Off aktiviert ist, sollte Power Failure Recovery auf *Always On* gestellt werden.

*Disabled* Die Funktion Never Off ist deaktiviert. *Enabled* Die Funktion Never Off ist aktiviert.

#### **Hibernate like Soft Off**

Um auch im Ruhezustand (S4) den Energieverbrauch zu verringern wird das System beim Ausschalten stattdessen in den Low Power Soft Off- oder Zero-Watt-Mode gebracht (S5). Der Energieverbrauch sinkt aber nur, falls Low Power Soft Off oder Zero-Watt-Mode aktiviert sind.

- *Disabled* Das System wird in den Ruhezustand (S4) gebracht.
- *Enabled* Das System wird statt in den Ruhezustand (S4) in den Low Power Soft Off- oder Zero-Watt-Mode gebracht (S5).

#### **USB At Power-off**

Aktiviert/deaktiviert die Stromversorgung an den USB-Schnittstellen. Diese Option steht nur zur Verfügung, falls Low Power Soft Off oder Zero-Watt-Mode deaktviert sind.

- *Always off* Die USB-Schnittstellen werden nach dem Ausschalten des Systems nicht mehr mit Spannung versorgt.
- *Always on* Die USB-Schnittstellen werden nach dem Ausschalten des Systems weiterhin mit Spannung versorgt.

## **Wake-Up Resources**

```
\mathbf i
```
Dieses Untermenü steht nur zur Verfügung, wenn weder *Zero-Watt Mode* noch *Low Power Soft Off* aktiviert sind.

### **LAN**

Legt fest, ob das System über einen LAN-Controller (auf dem System-Board oder Erweiterungskarte) eingeschaltet werden kann.

*Enabled* Das System kann über einen LAN-Controller eingeschaltet werden. *Disabled* Das System kann nicht über einen LAN-Controller eingeschaltet werden.

### **Wake On LAN Boot**

Legt das Verhalten beim Einschalten des Systems über Netzwerksignale fest.

*Boot Sequence* Nach dem Einschalten über LAN startet das System gemäß der im Boot Menü vorgegebenen Gerätefolge. *Force LAN Boot* Nach dem Einschalten über LAN wird das System über LAN remote gestartet.

## **Wake Up Timer**

Hier kann der Zeitpunkt zu dem das System eingeschaltet werden soll, festgelegt werden.

*Disabled* Wake Up Timer ist nicht aktiviert.

*Enabled* Wake Up Timer ist aktiviert. Das System wird zur angegebenen Zeit eingeschaltet.

### **Hour**

Legt die Stunde des Einschaltzeitpunkts fest.

#### **Minute**

Legt die Minute des Einschaltzeitpunkts fest.

### **Second**

Legt die Sekunde des Einschaltzeitpunkts fest.

#### **Wake Up Mode**

Legt fest, ob das System täglich, an ausgewählten Wochentagen oder nur einmal monatlich zum festgelegten Zeitpunkt eingeschaltet werden soll.

*Daily* Das System wird täglich zum festegelegten Zeitpunkt eingeschaltet.

*Weekly* Das System wird an den ausgewählten Wochentagen zum festegelegten Zeitpunkt eingeschaltet.

*Monthly* Das System wird einmal monatlich zum festgelegten Zeitpunkt eingeschaltet.

### **Wake Up Day**

Legen Sie den Monatstag fest, an dem das System eingeschaltet werden soll. Zulässige Werte sind 1..31.

### **USB Keyboard**

Legt fest, ob das System über die Netztaste einer USB-Tastatur eingeschaltet werden kann, wenn die Tastatur diese Funktion unterstützt.

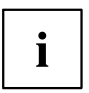

Das Einschalten des Systems über eine USB-Tastatur ist nur verfügbar, wenn *USB At Power-Off* auf *Always On* eingestellt ist.

*Disabled* Die Netztaste der USB-Tastatur ist deaktiviert. *Enabled* Die Netztaste der USB-Tastatur ist aktiviert.

# **Event Logs – Konfiguration und Anzeige der Event Log**

| Advanced<br>Main                                            | Security<br>Power | Event Logs | Boot | Save & Exit |                                                                                                    |
|-------------------------------------------------------------|-------------------|------------|------|-------------|----------------------------------------------------------------------------------------------------|
| ▶ Change Smbios Event Log Settings<br>View Smbios Event Log |                   |            |      |             | Press <enter> to change the<br/>Smbios Event Log configuration.</enter>                                                                                                    |
|                                                             |                   |            |      |             | →←: Select Screen<br>↑↓: Select Item<br>Enter: Select<br>+/-: Change Opt.<br>F1: General Help<br>F2: Previous Values<br>F3: Optimized Defaults<br>F4: Save & Exit<br>ESC: Exit |

Beispiel für das Menu *Event Logs*.

## **Change Smbios Event Log Settings**

### **Smbios Event Log**

Legt fest, ob die Smbios-Event-Log aktiviert ist.

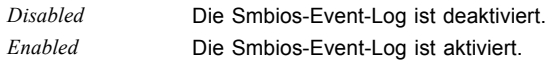

### **Erase Event Log**

Legt fest, ob die Smbios-Event-Log gelöscht werden soll.

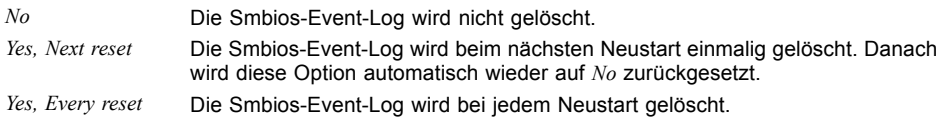

### **When Log is full**

Legt die Vorgehensweise für den Fall fest, dass die Smbios-Event-Log voll ist.

*Do Nothing* Wenn die Smbios-Event-Log vollständig belegt ist, werden keine weiteren Einträge hinzugefügt. Die Smbios-Event-Log muss zuerst gelöscht werden, bevor neue Einträge hinzugefügt werden können. *Erase Immediately* Wenn die Smbios-Event-Log vollständig belegt ist, wird diese sofort

zurückgesetzt. Alle vorhandenen Einträge werden gelöscht!

### **Log System Boot Event**

Gibt an, ob jedes Booten des Systems in der Smbios-Event-Log protokolliert wird.

*Disabled* System-Boots werden nicht im Smbios-Event-Log aufgezeichnet. *Enabled* Alle System-Boots werden im Smbios-Event-Log aufgezeichnet.

### **MECI**

Mutiple Event Count Increment: Die Anzahl der Doppel-Events die stattfinden muss, bevor der Multiple-Event Zähler einschließlich zugehörigen Logeintrag aktualisiert wird. Der Wertebereich liegt zwischen 1 und 255.

#### **METW**

Mutiple Event Time Window: Die Anzahl der Minuten die zwischen Doppel-Event-Logs vergehen muss, die einen Multiple-Event Zähler verwenden. Der Wertebereich liegt zwischen 0 und 99 Minuten.

### **Log OEM Codes**

Aktivieren oder Deaktivieren der Logfunktion von EFI Status Codes als OEM Codes (falls nicht bereits legacy-konvertiert).

#### **Convert OEM Codes**

Aktivieren oder Deaktivieren der Konvertierung von EFI Status Codes zu Standard Smbios Typen (evtl. sind nicht alle übersetzt).

### **View Smbios Event Log**

Öffnet das Untermenü um alle vorhandenen Smbios Event Log Einträge anzuzeigen.

# **Boot Menu – Systemstart**

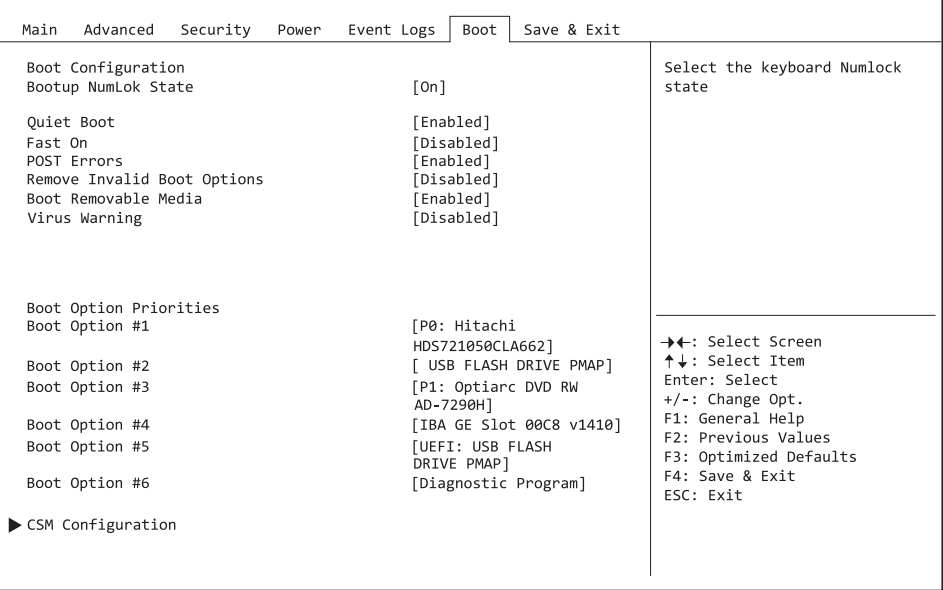

Hier kann die Reihenfolge der Laufwerke, von denen gebootet werden soll, festgelegt werden. Bis zu acht Laufwerke (auch z. B. USB-Schnittstellen) können hier gelistet sein.

## **Boot Configuration**

### **Bootup NumLock State**

Hier wird die Einstellung der NumLock-Funktion nach dem Systemstart vorgegeben. Über NumLock wird die Funktionsweise des Zahlenblock gesteuert.

*On* NumLock ist aktiviert, der Zahlenblock kann verwendet werden.

*Off* NumLock ist deaktiviert, die Zahlenblocktasten können zur Cursorsteuerung verwendet werden.

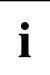

Die Num-Kontrollleuchte auf der Tastatur zeigt den aktuellen Bootup NumLock-Zustand an. Mit der Num -Taste auf der Tastatur kann zwischen ON und OFF umgeschaltet werden.

#### **Quiet Boot**

Auf dem Bildschirm wird an Stelle der POST-Startinformationen das Boot-Logo angezeigt.

*Enabled* Das Boot-Logo wird angezeigt. *Disabled* Die POST-Startinformationen werden auf dem Bildschirm angezeigt.

### **Fast On**

Fast On soll die Boot-Dauer für Systeme mit einer fixen Konfiguration reduzieren. Wurde ein erfolgreicher Boot-Pfad hergestellt, ermöglicht die Aktivierung dieser Funktion die Verwendung dieses Boot-Pfads für jeden folgenden Boot-Vorgang. Dadurch reduziert sich die Boot-Dauer, weil lediglich die zum Booten notwendigen Komponenten initialisiert werden. Wenn sich die Systemkonfiguration ändert, rufen Sie das BIOS Setup einmalig auf, um die neue Konfiguration zu bestätigen.

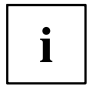

Aufgrund der kurzen Boot-Dauer ist es in der Regel nicht möglich, das BIOS Setup über die Taste F2 aufzurufen. Um das BIOS Setup aufzurufen, schalten Sie das System mit dem Ein-/Ausschalter ein und halten Sie den Ein-/Ausschalter gedrückt, bis ein Piepen ertönt. Anschließend wird das BIOS Setup aufgerufen.

Beachten Sie, dass angeschlossene Geräte (z. B. SSD/HDD – Type & Firmware, ... ) die Boot-Dauer verlängern können.

Zur Optimierung der Fast-On-Funktion konfigurieren Sie, wenn möglich, folgende Punkte:

- Stellen Sie unter First Boot Device das favorisierte Boot-Medium ein.
- Deaktivieren Sie TPM.
- Deaktivieren Sie die Funktion SMBIOS Eventlog.
- Deaktivieren Sie parallele und serielle Schnittstellen.
- *Disabled* Wenn das System eingeschaltet wird, wird eine komplette Initialisierung durchgeführt.
- *Enabled* Wenn das System eingeschaltet wird, wird lediglich für die zum Booten notwendigen Komponenten eine Initialisierung durchgeführt.

### **USB Support**

Ist diese Funktion deaktiviert sind USB-Geräte (inklusive USB-Tastatur) erst nach dem Booten des Betriebssystems verfügbar.

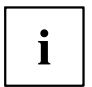

Setup- und Betriebssystem-Boot-Menüs sind ggf. nicht verwendbar, wenn die Funktion aktiviert ist. Diese Funktion bleibt ohne Auswirkung, wenn die Funktion zur Eingabe eines Benutzerkennworts bei jedem Boot-Vorgang aktiviert ist.

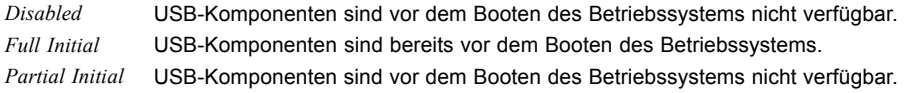

### **PS2 Devices Support**

Setup- und Betriebssystem-Boot-Menüs sind ggf. nicht verwendbar, wenn die Funktion deaktiviert ist. Diese Funktion bleibt ohne Auswirkung, wenn die Funktion zur Eingabe eines Benutzerkennworts bei jedem Boot-Vorgang aktiviert ist.

*Disabled* PS/2-Geräte sind auch nach dem Booten des Betriebssystems nicht verfügbar. *Enabled* PS/2-Geräte sind verfügbar.

### **POST Errors**

Legt fest, ob der Bootvorgang des System abgebrochen und das System nach einem erkannten Fehler angehalten wird.

*Disabled* Der Bootvorgang des Systems wird nicht abgebrochen. Der Fehler wird ignoriert, soweit dies möglich ist.

*Enabled* Wenn während des POST ein Fehler erkannt wird, wird der Bootvorgang abgebrochen und das System angehalten.

#### **Remove Invalid Boot Options**

Gibt an, ob UEFI-Boot-Einstellungen für Geräte, die nicht mehr an das System angeschlossen sind, aus der Boot-Optionen-Prioritätenliste entfernt werden.

*Disabled* UEFI-Boot-Einstellungen werden nicht aus der Boot-Optionen-Prioritätenliste entfernt. *Enabled* UEFI-Boot-Einstellungen werden aus der Boot-Optionen-Prioritätenliste entfernt.

### **Boot Removable Media**

Gibt an, ob ein Booten über Wechseldatenträger, wie z. B. USB-Sticks, unterstützt wird.

*Disabled* Das Booten über Wechseldatenträger ist deaktiviert. *Enabled* Das Booten über Wechseldatenträger ist aktiviert.

### **Virus Warning**

Überprüft die Boot-Sektoren der Festplatten auf Änderungen seit dem letzten Systemstart. Wenn die Boot-Sektoren ohne ersichtlichen Grund geändert wurden, sollte ein geeignetes Erkennungsprogramm für Computer-Viren durchgeführt werden.

*Disabled* Die Boot-Sektoren werden nicht geprüft.

*Enabled* Wenn der Boot-Sektor seit dem letzten Systemstart geändert wurde (z. B. neues Betriebssystem oder Virus-Angriff), wird ein Warnhinweis angezeigt. Der Warnhinweis verbleibt auf dem Bildschirm, bis Sie die Änderungen bestätigen, indem Sie in das BIOS-Setup gehen und diesen Punkt auf *Confirm* stellen oder die Funktion deaktivieren.

*Confirm* Eine erforderliche Änderung an einem Bootsektor bestätigen (z. B. neues Betriebssystem).

### **Prefer USB Boot**

Legt fest, ob USB-Geräte in der Boot-Reihenfolge bevorzugt werden sollen.

*Enabled* USB-Geräte werden in der Boot-Reihenfolge gegenüber anderen Geräten bevorzugt.

*Disabled* USB-Geräte werden in der Boot-Reihenfolge nicht bevorzugt behandelt.

### **Boot Option Priorities**

Zeigt die aktuelle Boot-Reihenfolge an.

► Um das Gerät auszuwählen, dessen Boot-Reihenfolge Sie ändern möchten,

verwenden Sie die Cursor-Tasten  $\boxed{\top}$  oder

- ► Um die Priorität für das gewählte Gerät zu erhöhen, drücken Sie die Taste  $\boxed{+}$ . Um die Priorität zu verringern, drücken Sie die Taste - .
- ► Um das gewählte Gerät aus der Boot-Reihenfolge zu entfernen, drücken Sie die Taste Enter und wählen Sie *Disabled* (Deaktiviert).

### **CSM Configuration**

Öffnet das Untermenü um das Compatibility Support Module (CSM) zu konfigurieren.

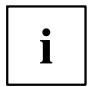

Dieses Untermenü ist nur vorhanden, wenn *Secure Boot Control* unter *Setup* –> *Secure Boot Configuration* deaktiviert ist.
#### <span id="page-72-0"></span>**Launch CSM**

Legt fest, ob das Compatibility Support Module (CSM) ausgeführt wird. Ein Legacy-Betriebssystem kann nur gestartet werden wenn das CSM geladen wurde.

*Enabled* Das CSM wird ausgeführt, so dass ein Legacy- oder UEFI-Betriebssystem gestartet werden kann. *Disabled* Das CSM wird nicht ausgeführt, so dass nur ein UEFI-Betriebssysstem gestartet werden kann.

### **Boot option filter**

Legt fest, von welchen Laufwerken gebootet werden kann.

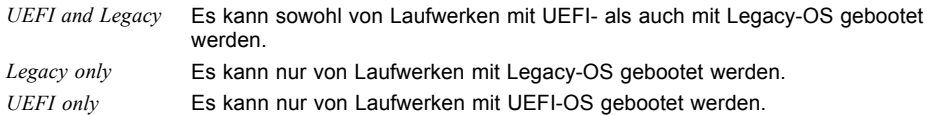

### **Launch PXE OpROM Policy**

Legt fest, welcher PXE Option-ROM gestartet wird. Für den PXE boot stehen sowohl der normale (Legacy) PXE boot sowie auch ein UEFI PXE boot zur Verfügung.

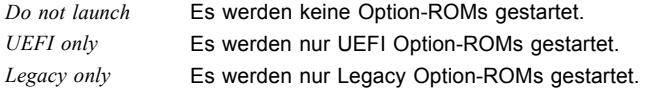

### **Launch Storage OpROM policy**

Legt fest, welcher Storage Option-ROM gestartet wird.

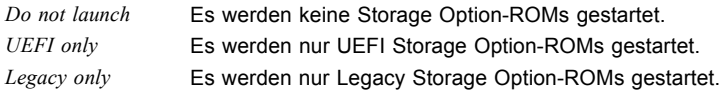

### **Launch Video OpROM policy**

Legt fest, welches Video Option-ROM gestartet wird.

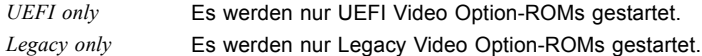

### <span id="page-73-0"></span>**Other PCI device ROM priority**

Legt fest, welches Option-ROM für Geräte außer Netzwerk, Massenspeicher oder Video gestartet wird.

*UEFI OpROM* Es werden nur UEFI Option-ROMs gestartet.

*Legacy OpROM* Es werden nur Legacy Option-ROMs gestartet.

# <span id="page-74-0"></span>**Save & Exit Menu – BIOS-Setup beenden**

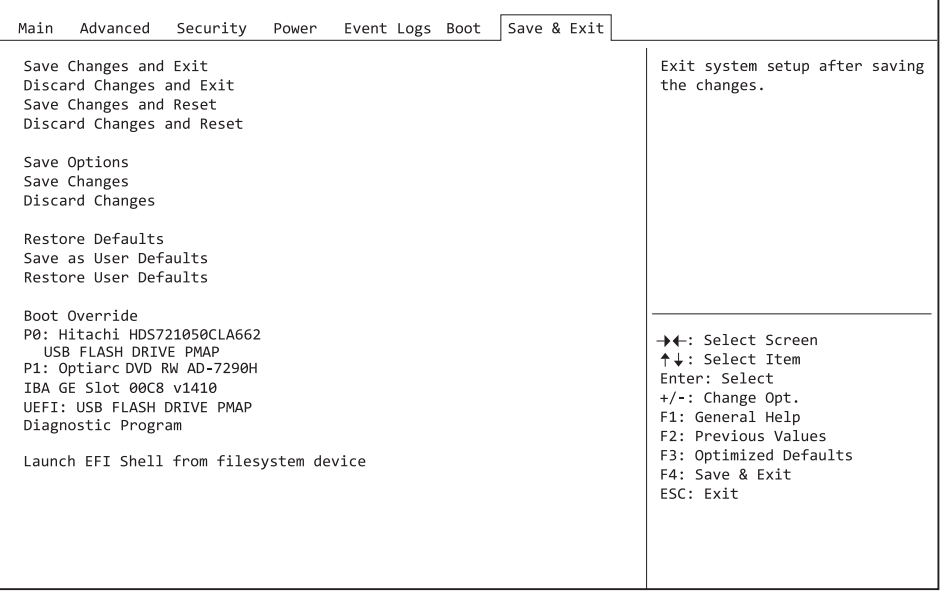

Im Menü *Exit* können Sie Einstellungen speichern und das *BIOS-Setup* beenden.

## **Save Changes and Exit – Speichern und beenden**

Um die aktuellen Einträge in den Menüs zu speichern und das BIOS-Setup zu beenden, wählen Sie *Save Changes and Exit* und dann *Yes*. Die neuen Einstellungen treten in Kraft und der POST wird fortgesetzt, solange kein Neustart aufgrund einer geänderten Option erforderlich ist.

## **Discard Changes and Exit – Beenden ohne speichern**

Um die Änderungen seit dem Aufrufen des BIOS-Setups bzw. seit dem letzen Aufruf der Funktion "Save Changes" zu verwerfen, wählen Sie *Discard Changes & Exit* und *Yes*. Das BIOS-Setup wird beendet und der POST fortgesetzt.

## **Save Changes and Reset**

Um die aktuellen Einträge in den Menüs zu speichern und das BIOS-Setup zu beenden, wählen Sie *Save Changes and Reset* und *Yes*. Es erfolgt ein Neustart und die neuen Einstellungen treten in Kraft.

## **Discard Changes and Reset**

Um die Änderungen seit dem Aufrufen des BIOS-Setups bzw. seit dem letzen Aufruf der Funktion "Save Changes" zu verwerfen, wählen Sie *Discard Changes and Reset* und *Yes*. Das BIOS-Setup wird beendet und es erfolgt ein Neustart.

## **Save Options**

### **Save Changes**

Um die bisherigen Änderungen zu speichern, ohne das BIOS-Setup zu beenden, wählen Sie *Save Changes* und *Yes*.

### **Discard Changes**

Um die Änderungen seit dem Aufrufen des BIOS-Setups bzw. seit dem letzen Aufruf der Funktion "Save Changes" zu verwerfen, ohne jedoch das BIOS-Setup zu verlassen, wählen Sie *Save Changes* und *Yes*.

### **Restore Defaults**

Um alle Menüs des BIOS-Setups auf die Standardwerte zurückzusetzen, wählen Sie *Restore Defaults* und *Yes*. Wenn Sie das BIOS-Setup mit diesen Einstellungen verlassen möchten, wählen Sie *Save Changes and Exit* und *Yes*.

### **Save as User Defaults**

Um die bisher vorgenommenen Änderungen als Benutzer-Standardeinstellungen zu speichern, wählen Sie *Save as User Defaults* und *Yes*.

### **Restore User Defaults**

Um alle Menüs des BIOS-Setups auf die Benutzer-Standardeinstellungen zurückzusetzen, wählen Sie *Restore User Defaults* und *Yes*. Wenn Sie das BIOS-Setup mit diesen Einstellungen verlassen möchten, wählen Sie *Save Changes and Exit* und *Yes*.

## **Boot Override**

Wählen Sie mit den Cursor-Tasten  $\boxed{\uparrow}$  und  $\boxed{\downarrow}$  das Laufwerk aus, von dem das Betriebssystem gestartet werden soll. Drücken Sie die Eingabetaste, um den Bootvorgang vom ausgewählten Laufwerk zu starten.

## **Diagnostic Program**

- ► Um einen Basistests von CPU, Arbeitsspeicher und Festplatten durchzuführen wählen Sie *Diagnostic Program* aus und drücken die Eingabetaste.
- Sollte beim Test ein Problem auftreten wird der zugehörige Error-Code und eine kurze Erläuterung (Diagnostic Result) angezeigt. Darüber hinaus erfolgt ein Eintrag des Error-Code in der Smbios Event Log.

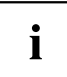

Diagnostic Program kann auch direkt im Boot Menu durch drücken der Taste F12 im POST aufgerufen werden.

# <span id="page-77-0"></span>**BIOS-Update**

Um einen *Flash-BIOS-Update* durchzuführen können Sie die *Auto BIOS Update* Funktion verwenden ("Auto BIOS [Update",](#page-39-0) Seite [36\)](#page-39-0) oder müssen zuerst die dafür notwendigen Dateien aus dem Internet herunterladen.

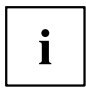

Das BIOS wird auf einem Flash-Speicherbaustein gespeichert. Tritt während der Flash-BIOS-Updateprozedur ein Fehler auf, wird das BIOS-Image möglicherweise zerstört. Sie können das BIOS dann nur mit dem *BIOS Recovery Update* wieder herstellen, siehe "BIOS [Recovery](#page-79-0) Update", Seite [76](#page-79-0). Falls dies nicht möglich ist, muss der Flash-Speicherbaustein ersetzt werden. Kontaktieren Sie in diesem Fall den Service Desk des Kundenservice.

- ► Rufen Sie im Internet die Seite ["http://www.fujitsu.com/de/support/index.html"](http://www.fujitsu.com/de/support/index.htm) auf.
- ► Wählen Sie über *MANUELLE PRODUKTAUSWAHL* Ihr Gerät aus oder suchen Sie Ihr Gerät unter *PRODUKTAUSWAHL ÜBER SERIEN-/IDENTNUMMER* über die Serien-/Identnummer oder den Produktnamen.
- ► Klicken Sie auf *Treiber & Downloads* und wählen Sie ihr Betriebssystem aus.
- ► Wählen Sie *Flash-BIOS*.
- ► Flash BIOS Update Desk Flash Instant: Zum "Flash-BIOS-Update unter Windows" laden Sie die Datei *Flash BIOS Update – Desk Flash Instant* herunter.
- ► Admin package Compressed Flash Files: Sollte sich das von Ihnen verwendete Betriebssystem nicht in der Auswahl befinden, wählen Sie ein beliebiges Betriebssystem aus und laden die Datei *Admin package – Compressed Flash Files* zum "Flash-BIOS-Update mit einem USB-Stick" herunter.
- ► Notieren Sie sich vorsorglich die Einstellungen im BIOS-Setup bevor Sie das Flash-BIOS-Update durchführen.Normalerweise beschädigt ein Flash-BIOS-Update die Einstellungen im BIOS-Setup nicht.

## **Auto BIOS Update**

Mit *Auto BIOS Update* besteht die Möglichkeit auf einem Fujitsu-Server automatisch zu prüfen, ob für das System eine neue BIOS-Version zur Verfügung steht. Für die Aktualisierung ist weder ein Betriebssystem noch ein externes Speichermedium nötig. Details zu der Funktion *Auto BIOS Update* finden Sie im Handbuch unter "Auto BIOS [Update",](#page-39-0) Seite [36.](#page-39-0)

## <span id="page-78-0"></span>**Flash-BIOS-Update unter Windows**

- ► Starten Sie Ihr System und booten Windows.
- ► Öffnen Sie den Windows-Explorer, wählen Sie die unter *Flash BIOS Update Desk Flash Instant* heruntergeladene Datei aus und starten das Flash-BIOS-Update mit einem Doppelklick. Folgen Sie den Bildschirmanweisungen.

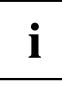

Zur Ausführung von "Desk Flash Instant" sind Administratorrechte notwendig.

 $\rightarrow$  Nachdem das Flash-BIOS-Update erfolgt ist wird das System automatisch neu gestartet und mit der neuen BIOS-Version hochgefahren.

## **Flash-BIOS-Update mit einem USB-Stick**

► Halten Sie einen bootfähigen USB-Stick bereit.

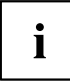

Falls Ihr USB-Stick nicht bootfähig ist finden Sie die dafür notwendigen Dateien, wenn Sie unter *Admin package – Compressed Flash Files* beim Punkt *Installationsbeschreibung* den Punkt *Weitere Informationen* auswählen. Folgen Sie den Anweisungen.

Ť

Bei der Erstellung eines bootfähigen USB-Stick werden alle Dateien auf dem Stick unwiederbringlich gelöscht. Tragen Sie bitte dafür Sorge, dass alle Dateien des USB-Stick zuvor gesichert werden!

- ► Entpacken Sie die unter *Admin package Compressed Flash Files* heruntergeladenen ZIP-Datei und kopieren Sie die Dateien und Verzeichnisse in das Root-Verzeichnis Ihres bootfähigen USB-Stick.
- ► Starten Sie Ihr System neu und warten bis die Bildschirmausgabe erscheint. Drücken Sie die Funktionstaste F12 und wählen mit Hilfe der Cursortasten T oder  $\left\lfloor \frac{\bullet}{\bullet} \right\rfloor$  den bootfähigen USB-Stick aus.
- ► Wechseln Sie mit *cd DOS* das Verzeichnis und starten durch das Kommando *DosFlash* das Flash-BIOS-Update und folgen den weiteren Anweisungen.
- $\rightarrow$  Nachdem das Flash-BIOS-Update erfolgt ist wird das System automatisch neu gestartet und mit der neuen BIOS-Version hochgefahren.

## <span id="page-79-0"></span>**BIOS Recovery Update**

- ► Bereiten Sie wie unter "Flash-BIOS-Update mit einem USB-Stick" beschrieben einen bootfähigen USB-Stick vor.
- ► Schalten Sie das System aus und nehmen Sie es vom Stromnetz.
- ► Öffnen Sie das Gehäuse und schalten Sie *Recovery* mittels Jumper / DIP-Switch auf dem System-Board ein. Details hierzu finden Sie im technischen Handbuch für das System-Board.
- ► Stecken Sie den vorbereiteten USB-Stick und entfernen alle anderen bootfähigen USB-Geräte.

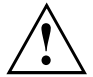

Sollte das Admin package auf dem vorbereiteten USB-Stick nicht zur BIOS-Version des Systems passen (z. B. Admin package vom BIOS R1.2.0, aber BIOS R1.3.0 ist auf dem System aktiv) sind im Recovery-Modus keine Bildschirmausgaben möglich. Das Recovery-Update wird in diesem Fall automatisch durchgeführt.

Während des Recovery-Update wird ein sich wiederholender kurzer Signalton ausgegeben. Das Wiederherstellen des Systems war erfolgreich, wenn Sie nach einem langen Signalton die sich wiederholende Tonfolge "kurz-kurz-lang-lang" hören. Der Recovery-Vorgang kann einige Minuten dauern.

- ► Verbinden Sie das System wieder mit dem Stromnetz und schalten Sie es ein.
- ► Wechseln Sie mit *cd DOS* das Verzeichnis und starten durch das Kommando *DosFlash* das BIOS-Recovery-Update und folgen den weiteren Anweisungen.
- ► Wenn der Recovery-Vorgang beendet ist, schalten Sie das System aus und nehmen es vom Stromnetz.
- ► Entfernen Sie den USB-Stick.
- Setzen Sie alle Jumper / DIP-Switches, die geändert wurden, auf die ursprüngliche Position zurück und schließen das Gehäuse.
- ► Verbinden Sie das System wieder mit dem Stromnetz und schalten Sie es ein.
- Das System wird nun mit der neuen BIOS-Version hochgefahren.
- ► Prüfen Sie die Einstellungen im BIOS-Setup. Wenn nötig, konfigurieren Sie die Einstellungen noch einmal.

# **Stichwörter**

#### **A**

[Access Level 16](#page-19-0) [Acoustic Management 29](#page-32-0) [Acoustic Mode 29](#page-32-0) [Active Processor Cores 23](#page-26-0) [Adjacent Cache Line Prefetcher 24](#page-27-0) [Advanced Menü 17](#page-20-0) [Aggressive Link Power Management 27](#page-30-0) AMT Confi[guration 40](#page-43-0) [Audio Con](#page-38-0)figuration [35](#page-38-0) Authorized Signature Database (DB) [54–](#page-57-0)[55](#page-58-0) [Automatic BIOS Update 36](#page-39-0)

#### **B**

[BIOS Recovery Update 76](#page-79-0) [BIOS-Setup 11](#page-14-0) [aufrufen 11](#page-14-0) [bedienen 13](#page-16-0) [beenden 71](#page-74-0) [Einstellungen 9](#page-12-0) [Sicherheitsfunktionen 48](#page-51-0) [Systemeinstellungen 17](#page-20-0) [Systemkon](#page-17-0)figuration [14](#page-17-0) [BIOS-Update 74](#page-77-0) [mit USB-Stick 75](#page-78-0) [unter Windows 75](#page-78-0) [Boot Menü 12](#page-15-0) [aufrufen 12](#page-15-0) [Systemstart 65](#page-68-0) [Boot option](#page-72-0) filter [69](#page-72-0)

#### **C**

[COM0 43](#page-46-0) [COM1 43](#page-46-0) [CPU C3 Report 26](#page-29-0) [CPU C6 Report 26](#page-29-0) [CPU C7 Report 26](#page-29-0) CSM [68–](#page-71-0)[70](#page-73-0)

#### **D**

[Datum 15](#page-18-0) **[Details](#page-17-0)** [Firmware 14](#page-17-0) [Memory 15](#page-18-0) [Network Controller 15](#page-18-0) [Processor 15](#page-18-0) [Discard Changes and Exit 71](#page-74-0) [DVMT Memory 30](#page-33-0)

#### **E**

[EMS 45](#page-48-0) [Energy Performance 26](#page-29-0) [Enhanced Speedstep 25](#page-28-0) [Erase Disk 18](#page-21-0) [Event Log 63](#page-66-0) [Execute Disable Bit 23](#page-26-0) [Exit Menü 71](#page-74-0) [External SATA Port 28](#page-31-0)

#### **F**

[F12, Funktionstaste 12](#page-15-0) [Fixed Memory 30](#page-33-0) [Forbidden Signature Database \(DBX\) 55](#page-58-0)

#### **G**

[Geräuschpegel 29](#page-32-0) [Graphics Con](#page-33-0)figuration [30](#page-33-0)

#### **H**

[Hardware Prefetcher 24](#page-27-0) [High Precision Event Timer Con](#page-38-0)figuration [35](#page-38-0) [Hot Plug 28](#page-31-0) [Hyper Threading 23](#page-26-0)

#### **I**

[IGD Memory 30](#page-33-0) [Independent Firmware Recovery 40](#page-43-0) [Intel Virtualization Technology 24](#page-27-0) [Internal Graphics 30](#page-33-0) [IP Adresse 37](#page-40-0)

#### **K**

[Key Exchange Key \(KEK\) 54](#page-57-0) Key Management [53](#page-56-0)[–55](#page-58-0)

#### **L**

[LAN 12](#page-15-0) [LAN Controller 34](#page-37-0) [Launch CSM 69](#page-72-0) [Launch PXE OpROM Policy 69](#page-72-0) [Launch Storage OpROM policy 69](#page-72-0) [Launch Video OpROM policy 69](#page-72-0) [Legacy USB Support 31](#page-34-0) [Limit CPUID Maximum 23](#page-26-0) [Link Speed 21](#page-24-0) [LVDS Con](#page-44-0)figuration [41](#page-44-0)

#### **M**

[Main Menü 14](#page-17-0) [Mass Storage Devices 32](#page-35-0)

#### **N**

[Network Stack 47](#page-50-0) [NumLock 65](#page-68-0) [Nutzungsbedingungen 36](#page-39-0)

#### **O**

[Onboard Device Con](#page-37-0)figuration [34](#page-37-0) [Other PCI device ROM priority 70](#page-73-0)

#### **P**

[Package C State 27](#page-30-0) [Parallel Port Con](#page-42-0)figuration [39](#page-42-0) [Parallele Schnittstelle 39](#page-42-0) [Password 49](#page-52-0) [Administrator Password 49](#page-52-0) [Festplatten-Master-Passwort 57](#page-60-0) Festplatten-User-Passwort [55,](#page-58-0) [57](#page-60-0) User Password [49](#page-52-0)[–50](#page-53-0) [User Password on Boot 50](#page-53-0) [PCI](#page-23-0) [ASPM Support 20](#page-23-0) [PCI-Paritätsfehler 20](#page-23-0) [PCI-Systemfehler 20](#page-23-0) [Platform Key 54](#page-57-0) [Platform Key \(PK\) 53](#page-56-0) [Platform Mode 52](#page-55-0) [Primary Display 30](#page-33-0) [PS2 Devices 67](#page-70-0)

#### **R**

[Recovery Update 76](#page-79-0)

#### **S**

[SATA Kon](#page-30-0)figuration [27](#page-30-0) [SATA PORT n 28](#page-31-0) [SATA-Festplatte löschen 18](#page-21-0) [SATA-Schnittstellen 27](#page-30-0) [Save Changes and Exit 71](#page-74-0) [Schreibschutz 50](#page-53-0) Secure Boot [52–](#page-55-0)[53](#page-56-0) [Secure Boot Control 52](#page-55-0) [Secure Boot Keys 53](#page-56-0) [Secure Boot Mode 53](#page-56-0) [Security Menü 48](#page-51-0) [Serielle Schnittstelle 40](#page-43-0) [Setup,](#page-14-0) [siehe BIOS-Setup 11](#page-14-0)

Smartcard [51–](#page-54-0)[52](#page-55-0) [Staggered Spin-up 28](#page-31-0) [Stromausfall, Verhalten des Systems 59](#page-62-0) [Stromverbrauch 58](#page-61-0) [Super IO Con](#page-40-0)figuration [37](#page-40-0) Support [66](#page-69-0)[–67](#page-70-0) [System Date / System Time 15](#page-18-0) [System einschalten](#page-64-0) [LAN-Controller 61](#page-64-0) [Netzwerk 61](#page-64-0) [System Information 14](#page-17-0) [System Language 15](#page-18-0) [System Monitoring 33](#page-36-0) [SystemLock 51](#page-54-0)

#### **T**

[Terms of Use 36](#page-39-0) [Time-out 32](#page-35-0) [Trusted Computing 21](#page-24-0) [Trusted Platform Module 21](#page-24-0) [Pending TPM operation 21](#page-24-0) [TPM State 21](#page-24-0) [TPM Status Information 22](#page-25-0) [TPM Support 21](#page-24-0) [Turbo Mode 25](#page-28-0)

#### **U**

[Uhrzeit 15](#page-18-0) Update [36–](#page-39-0)[37](#page-40-0), [74](#page-77-0) USB [31](#page-34-0), [33](#page-36-0), [66](#page-69-0) [USB-Schnittstellen 32](#page-35-0) [USB-Tastatur 62](#page-65-0) [USB transfer time-out 32](#page-35-0)

#### **V**

[VT-d 25](#page-28-0)

#### **W**

[Wake Up Mode 62](#page-65-0) [Wake Up Timer 61](#page-64-0) [WLAN 34](#page-37-0)

#### **X**

[xHCI Mode 31](#page-34-0)

#### **Z**

[Zugriff 16](#page-19-0) [zweiter LAN Controller 34](#page-37-0)